## iDimension® Plus

Static Dimensioning System – Version 4.13

# **Managers Guide**

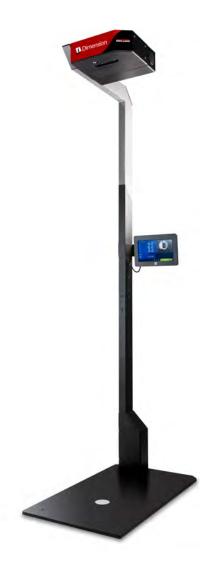

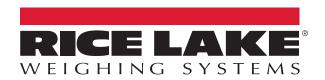

## An ISO 9001 registered company © Rice Lake Weighing Systems. All rights reserved.

Rice Lake Weighing Systems<sup>®</sup> is a registered trademark of Rice Lake Weighing Systems.

All other brand or product names within this publication are trademarks or registered trademarks of their respective companies.

All information contained within this publication is, to the best of our knowledge, complete and accurate at the time of publication. Rice Lake Weighing Systems reserves the right to make changes to the technology, features, specifications and design of the equipment without notice.

The most current version of this publication, software, firmware and all other product updates can be found on our website:

www.ricelake.com

## **Contents**

| 1.0                     | Introduction             |                                  |                                                                                                    | 1                 |
|-------------------------|--------------------------|----------------------------------|----------------------------------------------------------------------------------------------------|-------------------|
|                         | 1.1<br>1.2<br>1.3<br>1.4 | Regulate<br>FCC Co               | ory Information mpliance Connection Accessing QubeVu Manager via Web Browser Accessing QubeVu Manager on 169.254.1.1 Direct Connection. Network Connection | 1 2 2 2 2 2 2 2 2 |
| 2 0                     | Oub                      |                                  |                                                                                                    |                   |
| 2.0 QubeVu Login Screen |                          |                                  |                                                                                                    |                   |
|                         | 2.1<br>2.2               | •                                | on                                                                                                    | 6                 |
|                         | 2.3<br>2.4               | QubeVu                           | Inspector                                                                                                    | 7                 |
|                         | 2.5<br>2.6               | -                                | Log.         1           srm Storage Log         1           Enabling Long Term Storage         1                                                          | 10                |
|                         | 2.7                      | 2.6.2                            | Viewing Long Term Storage Data                                                                                                    | 10                |
|                         |                          | 2.7.1<br>2.7.2<br>2.7.3          | Operator Display                                                                                                    | 11                |
| 3.0                     | Ope                      | rator To                         | ools1                                                                                                    | 3                 |
|                         | 3.1                      | Extract I                        | Data                                                                                                    | 13                |
| 4.0                     | Adm                      | nin Tool                         | s                                                                                                    | 4                 |
|                         | 4.1                      | Admin T<br>4.1.1                 | Tools Menu1Edit/Cancel/Save Keys1                                                                                                    |                   |
| 5.0                     | Setu                     | ıp                               |                                                                                                    | 6                 |
|                         | 5.1<br>5.2               | General<br>5.2.1<br>5.2.2        | Scale 1                                                                                                    | 16<br>17<br>18    |
|                         |                          | 5.2.3<br>5.2.4<br>5.2.5<br>5.2.6 | Low Resolution Camera                                                                                                    | 19<br>19          |
|                         | 5.3                      | 5.2.7<br>5.2.8<br>Measure        | Data Extraction.2Date/Time.2ement Settings.2                                                                                                    | 20<br>21          |
|                         | 0.0                      | 5.3.1                            | Advanced Settings                                                                                                    |                   |
|                         | 5.4<br>5.5               |                                  | Settings                                                                                                    | 26                |
|                         | 5.6                      | Network                          | <i>.</i>                                                                                                    | 29                |
|                         |                          | 5.6.1                            | Network Security                                                                                                    | 30                |

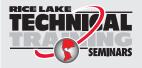

Technical training seminars are available through Rice Lake Weighing Systems. Course descriptions and dates can be viewed at **www.ricelake.com/training** or obtained by calling 715-234-9171 and asking for the training department.

|      | 5.7   | Enterprise Settings                                     | 30         |
|------|-------|---------------------------------------------------------|------------|
| 6.0  | Calib | oration Menu                                            | 31         |
|      | 6.1   | Calibration Menu                                        |            |
|      | 6.2   | Calibration Settings                                    | 34         |
|      |       | 6.2.1 Zone of Interest                                  |            |
|      | 6.3   | 6.2.2 Zone of Interest Configuration Mode               |            |
|      | 0.0   | 6.3.1 Camera Calibration                                |            |
| 7.0  | Capt  | ure Definitions                                         | 40         |
|      | 7.1   | Capture Definition Triggers                             |            |
|      | 7.2   | New Capture Definition Profile                          |            |
| 8.0  | Firm  | ware Upgrade                                            | <b>1</b> 2 |
|      | 8.1   | Firmware Upgrade Tab                                    |            |
|      |       | 8.1.1 USB Drive or Network Share                        | 43         |
|      | 8.2   | 8.1.2 Local File                                        |            |
|      | 8.3   | Custom Logo Tab                                         |            |
| a n  |       | cup and Restore                                         |            |
| 3.0  | 9.1   | Backup                                                  |            |
|      | 9.2   | Restore                                                 |            |
| 10 0 | Diag  | nostics                                                 | 17         |
|      | 10.1  | Diagnostics Menu                                        |            |
|      |       | 10.1.1 Component Tests                                  |            |
|      |       | 10.1.2 Scale Test                                       |            |
|      |       | 10.1.3       System Log         10.1.4       Debug Info |            |
| 440  |       | ·                                                       |            |
| 11.0 |       | rnal Interfaces                                         |            |
|      | 11.1  | Serial Interface                                        |            |
|      | 11.2  | TCP Interface                                           |            |
|      |       | 11.2.1 TCP Interface Configuration.                     |            |
|      | 11.3  | 11.2.2 Client/PC Setup                                  |            |
|      | 11.0  | 11.3.1 Configuring the HTTP Interface                   |            |
| 12 0 | Anne  | endix                                                   | 57         |
|      |       | Status Messages                                         |            |
|      |       | 12.1.1 Extended Status Messages                         |            |
|      | 40.0  | 12.1.2 Error Messages                                   |            |
|      |       | Appendix C: Sample XSL File                             |            |
|      | 12.0  | 12.3.1 Data Collection                                  |            |
|      |       | 12.3.2 Data Extraction Definition.                      | 62         |
| 12 N | Snac  | ifications                                              | 63         |

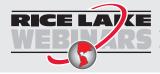

Rice Lake continually offers web-based video training on a growing selection of product-related topics at no cost. Visit www.ricelake.com/webinars

## 1.0 Introduction

The QubeVu Manager is a program provided to set up and configure the iDimension Plus and is recommended for use by technical system administrators.

When interfacing this device to a third parties software program, please reference the software manufacturer's documentation for setup and configuration parameters as necessary.

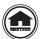

Manuals and additional resources are available from the Rice Lake Weighing Systems website at <a href="https://www.ricelake.com">www.ricelake.com</a> Warranty information can be found on the website at <a href="https://www.ricelake.com/warranties">www.ricelake.com/warranties</a>

#### 1.1 Safety

#### **Safety Signal Definitions:**

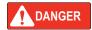

Indicates an imminently hazardous situation that, if not avoided, will result in death or serious injury. Includes hazards that are exposed when guards are removed.

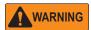

Indicates a potentially hazardous situation that, if not avoided, could result in serious injury or death. Includes hazards that are exposed when guards are removed.

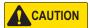

Indicates a potentially hazardous situation that, if not avoided, could result in minor or moderate injury.

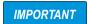

Indicates information about procedures that, if not observed, could result in damage to equipment or corruption to and loss of data.

## **General Safety**

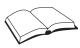

Do not operate or work on this equipment unless this manual has been read and all instructions are understood. Failure to follow the instructions or heed the warnings could result in injury or death. Contact any Rice Lake Weighing Systems dealer for replacement manuals.

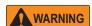

Failure to heed could result in serious injury or death.

#### Electric shock hazard!

There are no user serviceable parts. Refer to qualified service personnel for service.

The unit has no power switch, to completely remove D/C power from the unit, disconnect the D/C power cable from the main socket.

For pluggable equipment the socket outlet must be installed near the equipment and must be easily accessible.

Always disconnect from main power before performing any work on the device.

Do not allow minors (children) or inexperienced persons to operate this unit.

Do not operate without all shields and guards in place.

Do not use for purposes other then weighing applications.

Do not place fingers into slots or possible pinch points.

Do not use this product if any of the components are cracked.

Do not make alterations or modifications to the unit.

Do not remove or obscure warning labels.

Do not use near water.

## 1.2 Regulatory Information

This product is a Class 1 Laser Product according to IEC 60825-1:2007 Ed. 2.0 and complies with 21 CFR 1040.1 pursuant to Laser Notice No. 50. A laser source with a diffraction optical element is embedded in the product, which produces a maximum output power of 1.1 mW at the aperture with a maximum wavelength of 825 nm.

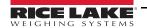

## 1.3 FCC Compliance

#### **United States**

This equipment has been tested and found to comply with the limits for a Class A digital device, pursuant to Part 15 of the FCC Rules. These limits are designed to provide reasonable protection against harmful interference when the equipment is operated in a commercial environment. This equipment generates, uses, and can radiate radio frequency energy and, if not installed and used in accordance with the instruction manual, may cause harmful interference to radio communications. Operation of this equipment in a residential area is likely to cause harmful interference in which case the user will be required to correct the interference at his own expense.

#### Canada

This digital apparatus does not exceed the Class A limits for radio noise emissions from digital apparatus set out in the Radio Interference Regulations of the Canadian Department of Communications.

Le présent appareil numérique n'émet pas de bruits radioélectriques dépassant les limites applicables aux appareils numériques de la Class A prescites dans le Règlement sur le brouillage radioélectrique edicté par le ministère des Communications du Canada.

#### 1.4 Network Connection

To establish a secure connection to the iDimension Plus, connect the unit via web browser or Ethernet. DHCP is enabled by default.

#### 1.4.1 Accessing QubeVu Manager via Web Browser

Compatible web browser: Google Chrome 25.0 or higher.

#### 1.4.2 Accessing QubeVu Manager on 169.254.1.1

Connect a computer to the iDimension with the Ethernet cable, either directly or over the network.

Type the IP address of the iDimension into a browser to access the QubeVu Manager tools.

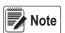

If this is the initial configuration, the computer must be connected directly to the iDimension.

#### 1.4.3 Direct Connection

Connect the iDimension directly to a computer with an Ethernet cable. If an Ethernet port is not available on the computer, contact Rice Lake Service for support using the USB to Ethernet Adapter (PN 175621).

#### 1.4.4 Network Connection

The iDimension can be installed on the network with the Ethernet cable, and configured with a static IP address or using DHCP. Consult the network administrator to determine the best approach.

#### **Network Settings (Windows)**

To access QubeVu Manager, configure the local area connection.

- Press the Windows + R kevs.
- 2. Within the *Open* field type the following: control ncpa.cpl.

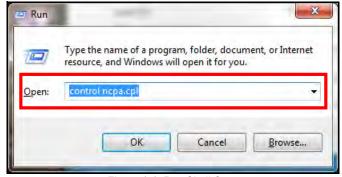

Figure 1-1. Run Shell Open

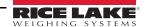

#### 3. Select Ok.

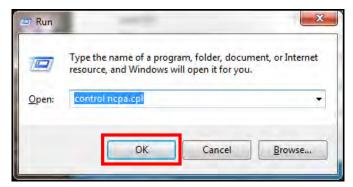

Figure 1-2. Run Shell Confirmation

4. Network Connections displays.

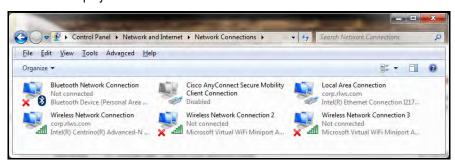

Figure 1-3. Network Connections

5. Right-click on a *Local Area Connection*.

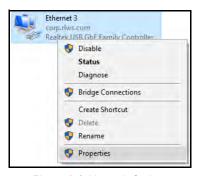

Figure 1-4. Network Options

6. Select Properties.

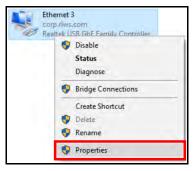

Figure 1-5. Network Properties

7. Select Internet Protocol Version 4 (TCP/IPv4) by double-clicking.

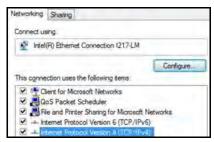

Figure 1-6. Local Area Connection Properties

8. Select Use the following IP address.

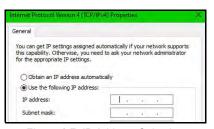

Figure 1-7. IP Address Selection

9. Change the *IP address* to 169.254.1.10.

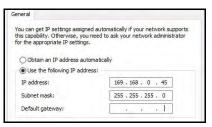

Figure 1-8. IP Address Configuration

10. Change the **Subnet mask** to 255.255.255.0.

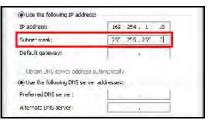

Figure 1-9. Subnet Mask Configuration

11. Select Ok.

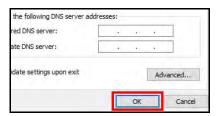

Figure 1-10. Configuration Confirmation

- 12. Open an Internet browser.
- 13. Type 169.254.1.1 in the address bar and press the **Enter** key to display the iDimension QubeVu Manager.

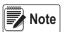

See the iDimension Operation Manual (PN 195439) for operation instructions.

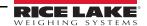

## 2.0 QubeVu Login Screen

The Qubevu Manager is the firmware installed on the iDimension Plus dimensioning head that provides more advanced configuration or features, system diagnostics and calibration not accessible from the touch screen operator display. To access the QubeVu Manager firmware, connecting the device to an Ethernet port on a computer.

To view the **QubeVu Manager**, open an Internet browser and enter http://169.254.1.1. If using DHCP or static IP address, replace 169.254.1.1 with the IP address provided by the network administrator.

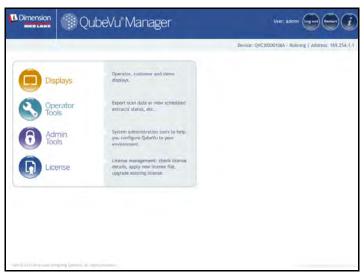

Figure 2-1. QubeVu Manager Home Page

## 2.1 Navigation

A navigation menu is located in the upper left section of all pages. This allows users to keep track of their current location and provides links back to each preceding page.

Example: The user is in the Calibration Settings screen and can select Admin Tools to return to the Admin Tools menu or Qubevu Manager to return to the home page.

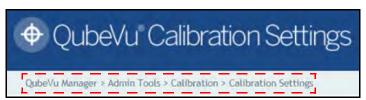

Figure 2-2. Navigation Menu

#### 2.2 Status

The status of the connected device is displayed in the upper right corner of all pages.

Example:

User: Logged into the device under the Admin mode. Select Log Out to return to the standard user mode.

Device: The default setting is the serial number of the iDimension. This can be renamed within the Network Settings while in the Admin mode.

Running: The current status of the unit.

Address: 10.10.1.2: The Current IP address of the unit.

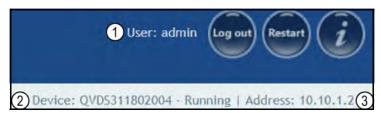

Figure 2-3. Status Display

| Item No. | Description              |
|----------|--------------------------|
| 1        | User                     |
| 2        | Device and System Status |
| 3        | IP Address               |

Table 2-1. Status Indicators

If edit has been selected while in a screen, the unit may stay in the *Configuring* status and a restart is required to return to the *Running* mode.

#### 2.2.1 Status Messages

The device status messages which may be displayed are described below.

| Status      | Description                                                                                                    |
|-------------|----------------------------------------------------------------------------------------------------|
| STARTING    | The system is starting up                                                                                                    |
| STARTED     | The device has been power cycled or rebooted; Wait for the status to change to RUNNING before performing a dimension; If the device remains in STARTING mode, use the demo display or USB display <b>Help</b> button to view and clear dimensions                                   |
| ERROR       | The web browser is unable to determine the status; ERROR may display during a system reboot                                                                                                    |
| STOPPING    | The system is transitioning into STOPPED state                                                                                                    |
| STOPPED     | The service has stopped; STOPPED displays during a restart or reboot of the system; If the unit continues to display STOPPED, perform a restart or power cycle the unit from the AC Outlet                                                                                          |
| RESTARTING  | The device has been power cycled, reset or rebooted and the system is restarting services; Wait for the status to change to RUNNING before performing a dimension                                                                                                    |
| CONFIGURING | While in Admin mode, and Edit condition has been activated to change configuring settings; If the settings are saved, the device should return to the RUNNING mode; If a save function has not been performed properly and the device is in the configuring mode, perform a restart |

Table 2-2. Status Messages

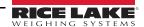

#### 2.2.2 Restart/Reboot iDimension

Select **Restart** to either restart or reboot the system.

Select **Restart** to restart the service currently running on the device.

Select **Reboot** to reboot the operating system. Rebooting the iDimension Plus takes several minutes and power cycles the unit. If USB scale is connected, turn the scale back on to perform a transaction.

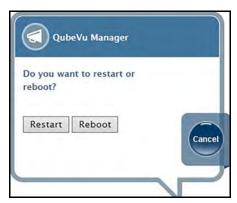

Figure 2-4. Restart/Reboot Prompt

## 2.3 QubeVu Inspector

The **QubeVu Inspector** allows users to view information regarding the device, changes made to settings and long term storage data. It is not necessary to log in to view the information available on the **QubeVu Inspector** tab.

Use the following steps to access QubeVu Inspector.

Select to access device information.

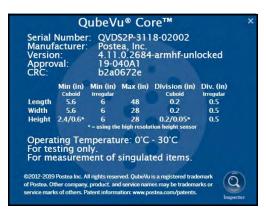

Figure 2-5. QubeVu Inspector Selection

2. Select . The **QubeVu Inspector** menu displays.

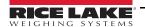

## 2.4 Device Information

The **Device Information** button provides access to view the serial number, software version number and to access the *Inspector* menu.

The **Device Information** tab displays specific information about the device.

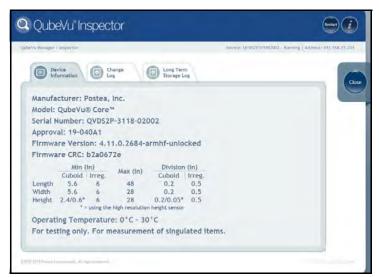

Figure 2-6. QubeVu Inspector Device Information Tab

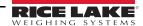

## 2.5 Change Log

The *Change Log* is a list of changes made to settings. This menu is used by the local weights and measures inspector.

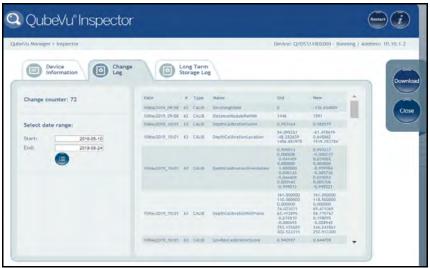

Figure 2-7. Change Log

• To view using a date range – enter a Start and End date then select

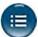

- · Use the arrow keys on the PC keyboard to scroll through the results; Select Download to export the log to a .csv file

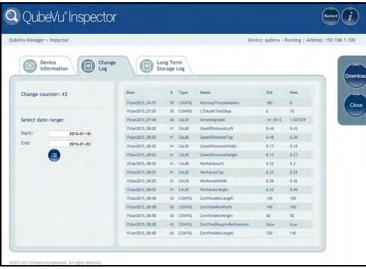

Figure 2-8. Change Log Data

## 2.6 Long Term Storage Log

Long term storage is necessary to satisfy particular Legal for Trade requirements in certain jurisdictions. The measurement data stored in *Long Term Storage* contains all relevant information necessary to reconstruct an earlier measurement. The stored data is protected against accidental, unintentional and intentional changes and can be authentically traced back to the measurement which generated them.

#### 2.6.1 Enabling Long Term Storage

Long term storage is enabled from the *Measurement Settings* (Section 5.3 on page 22).

#### 2.6.2 Viewing Long Term Storage Data

Long term storage data is viewed from the *Long Term Storage Log*. The log is queried by specifying a *Start* and *End* scan ID. To assist with this selection, the total number of entries is displayed along with the first and last scan IDs.

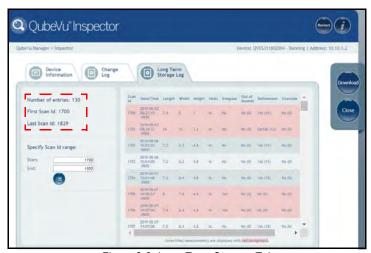

Figure 2-9. Long Term Storage Tab

Enter a scan ID range and select

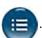

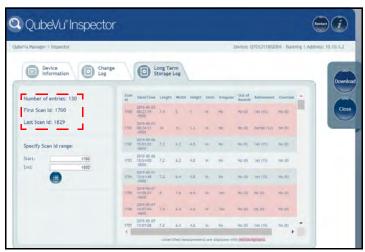

Figure 2-10. Long Term Storage Data

Use the arrow keys on the PC keyboard to scroll through the results. Select **Download** to export the log to a .cvs file.

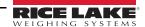

## 2.7 Displays

The QubeVu Manager firmware provides three displays that can be used in case the application does not have access to the USB touchscreen operator display.

Displays.

- From the QubeVu home page, select
- 2. Select the display to edit.

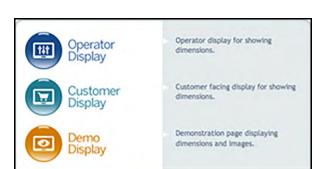

Figure 2-11. Displays Menu

#### 2.7.1 Operator Display

The *Operator Display* simulates the configuration of the Touch Screen USB display.

See the iDimension Plus Operation Manual (PN 195439) for a description of each function.

The *Operator Display* can be configured using the Admin/Setup Menu/Displays administrative function.

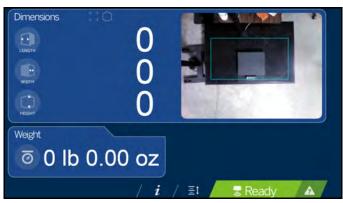

Figure 2-12. Operator Display

#### 2.7.2 Customer Display

Customer Display can be used for applications where a visible display is required for viewing of dimensioning transaction.

The **Customer Display** does not provide access to any operator controls.

The **Customer Display** can be configured using the Admin/Setup Menu/Displays administrative function.

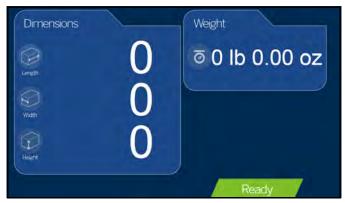

Figure 2-13. Customer Display

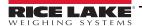

#### 2.7.3 Demo Display

**Demo Display** is intended for use during demonstrations and testing the effects of configuration changes.

The **Demo Display** page can be used to help the Rice Lake Weighing Systems technical support team in troubleshooting the applications requirements.

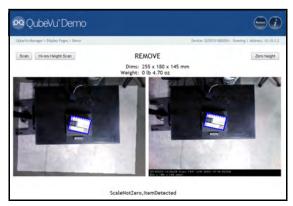

Figure 2-14. Demo Display

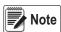

Status messages are always displayed within the display screen menus. The messages displayed on screen are not error messages.

See Section 12.0 on page 57 for displayed status, extended status and error status messages.

| Button               | Description                                                                                                    |  |
|----------------------|----------------------------------------------------------------------------------------------------|--|
| Scan                 | The button manually triggers a dimension                                                                                                    |  |
| High Resolution Scan | For engineering use only                                                                                                    |  |
|                      | The <b>Zero Height</b> button calculates the difference between the scan head and the base and defines the background of the dimensioning area; For use when the background of the work area has changed, the scale has shifted on the platform causing the device to provide inaccurate dimensions for the height |  |

Table 2-3. Display Parameters

#### **Zero Height Button**

1. When selected, the following prompts:

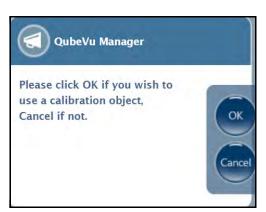

Figure 2-15. Calibration Object Confirmation

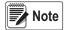

For flat top scales or no scale, a calibration object is not required.

- 2. If a calibration object is used, select **Ok** to continue.
- 3. If a calibration object is not used, select **Cancel** to continue.
- 4. If the scale is using a ball-top or conveyor roller weight plater, place the calibration object on top of the platform.
- 5. Select **Ok** to perform a zero height.

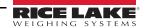

## 3.0 Operator Tools

This section provides an overview of iDimension Plus operator tools instructions.

#### 3.1 Extract Data

**Extract Data** allows the user to view the status of the scheduled scan data extract and perform a manual export of scan data. See Section 12.3 on page 59, for detailed information on configuring scan data extract.

From the main menu, select

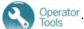

Select D

Extract Data to view the status of the scheduled scan data extract or perform a manual scan data export.

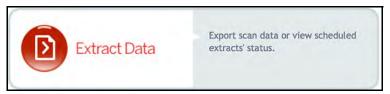

Figure 3-1. Operator Tools Menu

The *Extract Data* menu displays the status of both the scheduled extract and the manual extract. Select **Start** to perform a manual extract.

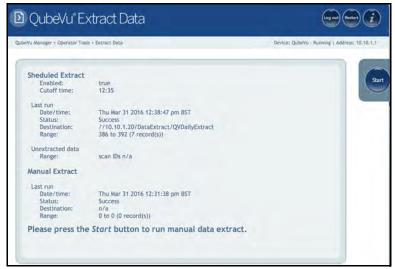

Figure 3-2. Manual Extract Display

## 4.0 Admin Tools

This section provides an overview of iDimension Plus admin tools instructions.

#### 4.1 Admin Tools Menu

**Admin Tools** are used for configuring, calibrating, defining, upgrading, backing up and running diagnostics on the system. To enter the **Admin Tools** menu use the following steps:

- 1. Go to the home page.
- 2. Select Admin to log in.
- The default user name is <u>admin</u> and the default password is <u>password</u>.
- Select desired tool.

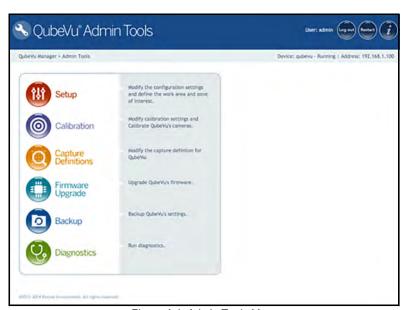

Figure 4-1. Admin Tools Menu

| Parameter           | Description                                                                                                    |
|---------------------|----------------------------------------------------------------------------------------------------|
| Setup               | General (operational and scale), time and date, data extraction and long term storage, measurement, network settings |
| Calibration         | Calibration settings, define work area and zone of interest, calibrate cameras (Section 6.0 on page 31)              |
| Capture Definitions | Capture definitions for QubeVu (Section 7.0 on page 40)                                                              |
| Firmware Upgrade    | Update firmware (Section 8.0 on page 42)                                                                             |
| Backup              | Backup and restore settings (Section 9.0 on page 45)                                                                 |
| Diagnostics         | Diagnostics settings (Section 10.0 on page 47)                                                                       |

Table 4-1. Admin Tools

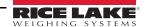

#### 4.1.1 Edit/Cancel/Save Keys

While in the Admin Tools menus, on the right side of the screen the Edit, Cancel and Save keys are active.

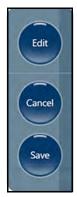

Figure 4-2. Edit, Cancel and Save Keys

#### Edit

Display while in the general setting mode and calibration menu. Prior to making changes to these settings, select **Edit**. Change the settings then select **Save** to continue.

#### Cancel

Cancels all edits made to all tabs, unless saved.

#### Save

The **Save** key saves all changes made during the edit process within the page and a sub menu tab. Upon save, the unit may restart and return to the home screen.

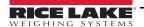

## 5.0 Setup

This section provides an overview of iDimension Plus setup instructions.

## 5.1 Setup Menu

Select Setup to enter the setup menu.

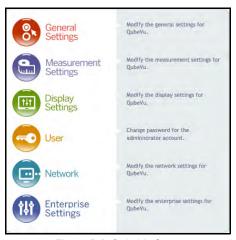

Figure 5-1. QubeVu Setup

## 5.2 General Settings

General setting provides access to configuring the operation of the unit, enable flat detection, configure the scale and other external interface methods for retrieving data.

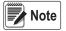

Select from the Setup menu to enter.

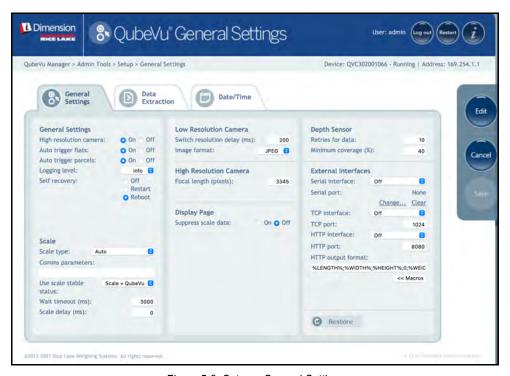

Figure 5-2. Setup – General Settings

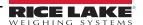

## 5.2.1 General Settings Parameters

Below are the default factory settings.

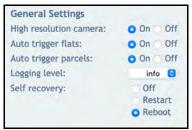

Figure 5-3. General Settings

| Parameter              | Description                                                                                                    |  |  |
|------------------------|----------------------------------------------------------------------------------------------------|--|--|
| High Resolution Camera | Enables or disables the high resolution camera;  NOTE: High resolution cameras are not present in all models.  High resolution image capture is controlled by the Capture Definitions                                                                                                    |  |  |
| Auto Trigger Flats     | Determines if the capture (dimensions, weight, image) is automatically triggered for items classified as flats; <b>On</b> = capture initiated when a flat item is placed in the <b>Work Area</b> , item is stable and a stable weight has been received from a connected scale, default                                                                                                    |  |  |
| Auto Trigger Parcels   | The default setting is On; A parcel is defined as a package that is determined automatically at 85% or higher in a cuboid score                                                                                                    |  |  |
| Logging Level          | The default setting is <b>Info</b> ; Changing to error or debug will increase the amount engineering and performance information stored in the diagnostics and log files shown in "ipaddress/log" command                                                                                                    |  |  |
| Self Recovery          | The default setting is <i>Reboot</i> ;  Off – System will not perform a self recovery  Restart – If the system has determined a critical error state, the unit will perform a restart of the software and returns the system to normal mode; If an object is under the device during a reboot, Wait will be displayed on the USB display;  Clear the platform to return to ready state  Reboot – if the system has determined a critical error state, the unit will perform a reboot, an automatic power cycle that clears the error and returns the system to normal mode; If an object is under the device during a reboot, Wait will be displayed on the USB display; Clear the platform to return to ready state; If the scale is receiving power from the USB port, check to make sure the scale is on and working properly |  |  |

Table 5-1. General Settings Parameters

#### 5.2.2 Scale

The iDimension Plus is designed to directly interface to common shipping scales. Each scale has unique interface protocols that are designed to work with common shipping systems.

Refer to the manufacturers manual to determine the available "protocols" to choose from.

The iDimension Plus provides a USB port for connecting the scale. Some scale manufacturers may vary on the compatibility and capabilities of protocols for a scales with RS-232 or USB connections.

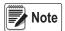

A scale with USB HID is a standard Windows and USB.org protocol that works with scales when displaying weight lb or kg. If a Postal Scale displaying weight in lb/oz the USB HID protocol will not function.

If the scale is equipped with only an RS-232 port, a compatible FTDI RS-232/USB converter (PN 178501) is required.

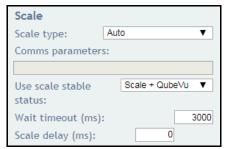

Figure 5-4. Scale Settings

| Parameter                                 | Description                                                                                                    |
|-------------------------------------------|----------------------------------------------------------------------------------------------------|
| Scale Type                                | Selectable from a drop-down list:  Auto – Upon Start-up or reset, the iDimension will automatically attempt to identify a scales factory default settings as shown below; USB HID scales are not supported with auto  None – No scale is connected  External – Requires advanced integration using iDimension Plus API; With no scale connected  USBHID* – A compatible scale using scale using USB HID protocol; See Comms parameter  Mettler Toledo – A scale configured for the Mettler Toledo Standard protocol  MTSICS – A scale configured for using the (Mettler Toledo Standard Interface Command Set)  NCI – A scale using the Avery Weigh-Tronix/NCI protocol; For Rice Lake BenchPro Postal Scales, use this setting for scales in lb/oz mode  Pennsylvania7300 – The Pennsylvania 7300 scale is used |
| Communication<br>Parameters<br>USB RS-232 | Enter the RS-232 parameter settings of the scale selected; See the scale manufacturers operator's manual for instructions:  **Baud Rate* - 1200, 2400, 4800, 9600, 14400, 19200, 38400, 57600 and 115200  **Parity* - None, Odd, Even  **Bits* - 5,6,7,8,9  **Stopbits* - 1, 1.5, 2  **Example: 9600,N,8,1                                                                                                    |
| Communication<br>Parameters USB HID       | The following is a list of Compatible USB HID scales including the Vendor ID and product ID; The following example is is for a Rice Lake BenchPro Scale; 1C19 is the vendor ID and 0002 is the product id; Use a comma to separate the values (Table 5-3)  Example: 1C19,0002                                                                                                    |

Table 5-2. Scale Parameters

| Manufacturer               | Model           | Vendor ID | Product ID |
|----------------------------|-----------------|-----------|------------|
| Rice Lake Weighing Systems | BenchPro Series | 1C19      | 0002       |
| Fairbanks Scale            | Ultegra Series  | 0b67      | 0x555e     |
| Mettler Toledo             | PS / BC Series  | 0EB8      | F000       |
| Dymo Costar                | M10             | 0922      | 8003       |
| Dymo Costar                | S50             | 0922      | 8007       |

Table 5-3. USB HID Scale Manufacturer Information

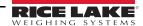

| Description                                                                                                    |
|----------------------------------------------------------------------------------------------------|
| Use Scale Stable Status determines when the iDimension locks the displayed weight and dimensions on the touchscreen display (Table 5-4); Dimensions are locked and the remove state is displayed using both the scale stable reading and iDimension filter      |
| Scale+QubeVu – This is the default factory setting and is recommended for use                                                                                                    |
| <b>QubeVu</b> – Dimensions are locked and remove is displayed without checking if the scale is stable;<br>Using this feature may provide incorrect weight on the display; Not recommended for use                                                               |
| Scale – Dimensions are locked and remove is displayed when the scale has returned a stable reading to the iDimension; Not recommended for use, this may increase the remove state to more than 3 seconds                                                        |
| Time in milliseconds the dimensions will wait for the scale to return a stable weight; System will timeout and not return to the                                                                                                    |
| remove state; Increase this settings if the scale is in an unstable environment                                                                                                    |
| Time in milliseconds in which the iDimension waits to requests a weight from the scale; Increase this setting to 500ms to allow the weight on the scale to stabilize, if experiencing incorrect weights being displayed on the iDimension vs the scales display |
|                                                                                                    |

Table 5-4. Use Scale Stable Status Selections

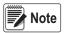

If the required scale is not listed, contact Rice Lake Weighing Systems to purchase a BenchPro scale.

#### 5.2.3 Low Resolution Camera

| Parameter                    | Description                                                                                                    |  |
|------------------------------|----------------------------------------------------------------------------------------------------|--|
| Switch Resolution Delay (ms) | A minimum period of time, in milliseconds, that the system should pause after switching the resolution of the camera; |  |
|                              | Do not change this setting unless instructed to by RLWS Support;                                                      |  |
|                              | Default value: 200;                                                                                                   |  |
|                              | Valid values: 100 - 500                                                                                               |  |
| Image Format                 | The format of the low resolution image;                                                                               |  |
|                              | Default value: jpeg;                                                                                                  |  |
|                              | Valid values: bitmap / jpeg                                                                                           |  |

Table 5-5. Low Resolution Camera Parameter

## 5.2.4 High Resolution Camera

| Parameter             | Description                                                                                       |
|-----------------------|---------------------------------------------------------------------------------------------------|
| Focal Length (Pixels) | Initial focal length of the high-resolution camera provided in pixels relative to its resolution; |
|                       | Do not change this setting unless instructed to by RLWS Support;                                  |
|                       | Default value: 3345                                                                               |

Table 5-6. High Resolution Camera Parameter

## 5.2.5 Display Page

|   | Parameter | Description                                                                                   |  |
|---|-----------|-----------------------------------------------------------------------------------------------|--|
| Ī |           | Suppresses the display of scale data (weight) on all displays, even if the scale is attached; |  |
|   |           | Default: Off; Valid value: On/Off                                                             |  |

Table 5-7. Display Page Parameter

#### 5.2.6 Depth Sensor

Do not modify default values unless directed by Rice Lake Weighing Systems.

| Parameter        | Description                                                                                               |  |
|------------------|----------------------------------------------------------------------------------------------------|--|
| Retries for Data | The number of times QubeVu will attempt to get valid data from the depth sensor before reporting an error |  |
|                  | Default value: 10;                                                                                        |  |
|                  | Valid values: N/A                                                                                         |  |
|                  | The number valid pixels in a scene, expressed as a percentage; Intended to help in environments with      |  |
|                  | direct sunlight or high intensity overhead lighting;                                                      |  |
|                  | Default value is 40%                                                                                      |  |

Table 5-8. Depth Sensor Parameters

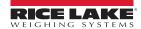

#### 5.2.7 Data Extraction

The iDimension Plus stores the results of all successful scans in non-volatile memory for a configured period of time. The information stored includes data available in long term storage. See Section 12.2 on page 59 for sample file and configuration examples.

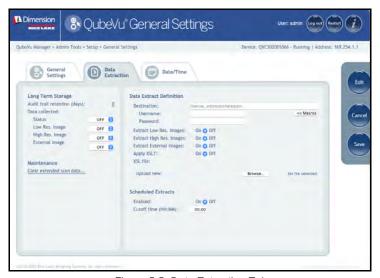

Figure 5-5. Data Extraction Tab

| Section         | Parameter                    | Description                                                                                                    |
|-----------------|------------------------------|----------------------------------------------------------------------------------------------------|
| Long Term       | Audit trail retention (days) | Specifies the number of days captured data is retained in long term storage; Default: 0                             |
| Storage         | Data collected               | Determines if the status xml is included in the stored data; If set to critical, scanning operation is prevented if |
|                 |                              | no storage space is available; Default: Off; Valid values: On/Off/Critical                                          |
|                 | Low Resolution Image         | Determines if the low-resolution is included in the stored data; If set to critical, scanning operation is          |
|                 |                              | prevented if no storage space is available; Default: Off; Valid values: On/Off/Critical                             |
|                 | High Resolution Image        | Determines if the high-resolution is included in the stored data; If set to critical, scanning operation is         |
|                 |                              | prevented if no storage space is available; Default: Off; Valid values: On/Off/Critical                             |
|                 | External Image               | Determines if the external image is included in the stored data; If set to critical, scanning operation is          |
|                 |                              | prevented if no storage space is available; Default: Off; Valid values: On/Off/Critical                             |
| Maintenance     | Clear extended scan data     | Deletes low res images and status when data collected is configured are critical or status                          |
| Data Extraction | Destination                  | UNC path which the extract file is saved to; User name and password fields are required;                            |
| Definition      |                              | Test Connection tests the specified location for access; Contact the local IT support staff for assistance          |
|                 | Macros                       | Use the following to specify variables for a destination path                                                       |
|                 |                              | %DATETIME% – Date and time the extract was created (yyyymmddHHMMSS)                                                 |
|                 |                              | WHOSTNAME                                                                                                    |
|                 |                              | %SERIALNO% - Serial number<br>  %IPADDRESS% - IP address                                                            |
|                 |                              | %CUTOFFDATE% – Scheduled date of the extract                                                                        |
|                 |                              | %STARTCAPTUREID% – Start capture ID of the extract                                                                  |
|                 |                              | %ENDCAPTUREID% – End capture ID of the extract                                                                      |
|                 | Username and Password        | Credentials required to access the specified UNC destination; User must have read/write permissions                 |
|                 | Test Connection              | Verifies the destination is accessible; Contact the local IT support staff for assistance                           |
|                 | Extract Low Res Images       | Determines if the low resolution images are included in the extracted data                                          |
|                 | Extract High Res Images      | Determines if the high resolution images are included in the extracted data                                         |
|                 | Extract External Images      | Determines if the external images are included in the extracted data                                                |
|                 | Apply XSLT                   | XSL can be used to transform the XML document to another required format, including .csv format with                |
|                 |                              | computed fields and file level summaries; The XML document contains all status.xml results for a day                |
|                 |                              | between cutoffs;                                                                                                    |
|                 |                              | An XSLT file can be uploaded using the <b>Browse</b> button;                                                        |
|                 |                              | SDK for XSL transformation samples and a test tool                                                                  |
| Scheduled       | Enabled                      | Determines if Data Extract is enabled                                                                               |
|                 | Cutoff time (HH:MM)          | Specifies the time of day in hours and minutes, after which the daily extract runs                                  |
|                 | Save                         | Saves changes to the data extraction definition                                                                     |

Table 5-9. Data Extraction Parameters

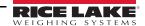

#### 5.2.8 Date/Time

The **Date/Time** tab is used to change date and time settings. The date and time are used to time stamp configuration changes which affect the Legal for Trade certification.

1. Select *Date/Time* tab from *General Settings* and current date and time are displayed.

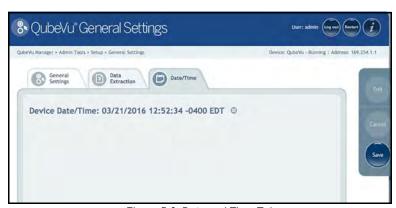

Figure 5-6. Date and Time Tab

- 2. Select to change the date and time settings of the unit.
- 3. Select **Now** to select the current date and time, or enter data required, from the local computer.

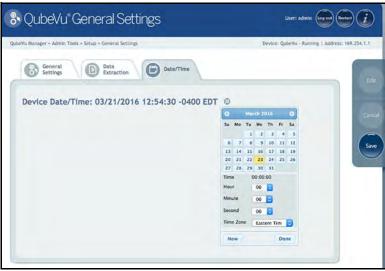

Figure 5-7. Date and Time settings

- 4. Select a **Time Zone**.
- Select **Done** to apply the settings.

## 5.3 Measurement Settings

The Measurement Settings provide a list of profiles to configure the system.

Select Common Select Common Se

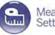

Measurement Settings on the **Setup** menu.

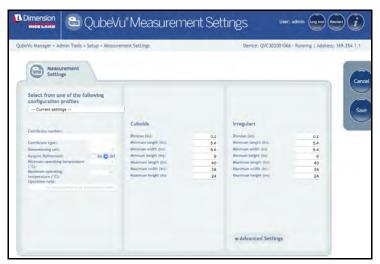

Figure 5-8. Measurement Settings Main Menu

The profile will depend on the hardware configuration and legal for trade requirements and was selected during the initial setup wizard. See Table 5-10 for detailed information on each profile.

| Profile Name                      | Use If                      |           |
|-----------------------------------|-----------------------------|-----------|
| Metric (1.2 m)                    | Measurement unit            | = Metric  |
|                                   | Scan head mount height      | = 1.2 m   |
|                                   | Minimum object height       | > 3 cm    |
|                                   | Legal for Trade application | No        |
| Metric (1.2 m with glass platter) | Measurement unit            | = Metric  |
| , , ,                             | Scan head mount height      | = 1.2 m   |
|                                   | Scale with glass platter    | Yes       |
|                                   | Legal for Trade application | No        |
| Metric (1.2 m with rgb camera)    | Measurement unit            | = Metric  |
|                                   | Scan head mount height      | = 1.2 m   |
|                                   | Minimum object height       | < 3 cm    |
|                                   | Legal for Trade application | No        |
| Metric (1.5 m)                    | Measurement unit            | = Metric  |
| , ,                               | Scan head mount height      | = 1.5 m   |
|                                   | Minimum object height       | > 3 cm    |
|                                   | Legal for Trade application | No        |
| Metric (1.5 m with glass platter) | Measurement unit            | = Metric  |
|                                   | Scan head mount height      | = 1.5 m   |
|                                   | Scale with glass platter    | Yes       |
|                                   | Legal for Trade application | No        |
| Metric (1.5 m with rgb camera)    | Measurement unit            | = Metric  |
|                                   | Scan head mount height      | = 1.5 m   |
|                                   | Minimum object height       | < 3 cm    |
|                                   | Legal for Trade application | No        |
| Metric (2.0 m)                    | Measurement unit            | = Metric  |
|                                   | Scan head mount height      | = 2.0 m   |
|                                   | Minimum object height       | > 10 cm   |
| 0 115 1 115 74400 /4 0            | Legal for Trade application | No        |
| Certified – MID: T1108 (1.2 m)    | Measurement unit            | = Metric  |
|                                   | Scan head mount height      | = 1.2 m   |
| - 115 T4400 /4 5                  | Legal for Trade application | Yes (MID) |
| Certified – MID: T1108 (1.5 m)    | Measurement unit            | = Metric  |
|                                   | Scan head mount height      | = 1.5 m   |
|                                   | Legal for Trade application | Yes (MID) |

| Profile Name                                       | Use If                                                                                       |                                   |
|----------------------------------------------------|----------------------------------------------------------------------------------------------|-----------------------------------|
| Certified – MID: T1108 (2.0 m)                     | Measurement unit<br>Scan head mount height<br>Legal for Trade application                    | = Metric<br>= 2.0 m<br>Yes (MID)  |
| Certified – OIML:<br>R129/2000-NL1-A-20.05 (1.2 m) | Measurement unit Scan head mount height Legal for Trade application                          | = Metric<br>= 1.2 m<br>Yes (MID)  |
| Certified – OIML:<br>R129/2000-NL1-A-20.05 (1.5 m) | Measurement unit Scan head mount height Legal for Trade application                          | = Metric<br>= 1.5 m<br>Yes (OIML) |
| Certified – OIML:<br>R129/2000-NL1-A-20.05 (2.0 m) | Measurement unit Scan head mount height Legal for Trade application                          | = Metric<br>= 2.0 m<br>Yes (OIML) |
| US (48")                                           | Measurement unit Scan head mount height Minimum object height Legal for Trade application    | = US<br>= 48"<br>> 1.2"<br>No     |
| US (48" with glass platter)                        | Measurement unit Scan head mount height Scale with glass platter Legal for Trade application | = US<br>= 48"<br>Yes<br>No        |
| US (48" with rgb camera)                           | Measurement unit Scan head mount height Minimum object height Legal for Trade application    | = US<br>= 48"<br>< 1.2"<br>No     |
| US (60")                                           | Measurement unit Scan head mount height Minimum object height Legal for Trade application    | = US<br>= 60"<br>> 1.2"<br>No     |
| US (60" with glass platter)                        | Measurement unit Scan head mount height Scale with glass platter Legal for Trade application | = US<br>= 60"<br>Yes<br>No        |
| US (60" with rgb camera)                           | Measurement unit Scan head mount height Minimum object height Legal for Trade application    | = US<br>= 60"<br>< 1.2"<br>No     |

Table 5-10. Measurement Parameters

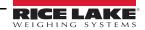

#### 5.3.1 Advanced Settings

Advanced Settings should not be modified unless instructed by Rice Lake Weighing System.

Select Advanced Settings from the Measurement Settings menu to enter.

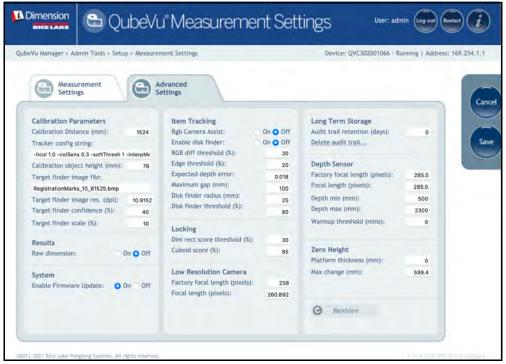

Figure 5-9. Advanced Settings

#### **Calibration Parameters**

Set Calibration Parameters as required.

| Parameter                              | Description                                                                                                    |
|----------------------------------------|----------------------------------------------------------------------------------------------------|
| Calibration Distance                   | Do not modify; This setting is primarily required when carrying out a factory calibration of the cameras. It is the distance from the measuring platform to the sensor                                                                                     |
| Tracker Config String                  | Do not modify; A string conveying configuration parameters for the internal calibration target finder module.                                                                                                    |
| Calibration Object<br>Height (mm)      | The height of the object used to calibrate the iDimension Plus; If using the calibration object supplied with the device, this setting is either 76 mm or 77 mm depending on the version of the calibration object supplied; Default: 3" (76 mm)           |
| Target Finder Image File               | Do not modify; Specifies the name of the bitmap file which describes the calibration pattern; Default: RegistrationMarksCropped.bmp                                                                                                    |
| Target Finder Image<br>Res (dpi)       | Effective printed size of the calibration pattern on the calibration object; This size is provided in terms of a resolution, in dots per inch, relative to the bitmap file provided in the <i>Target Finder Image File</i>                                 |
| Target Finder<br>Confidence (%)        | Do not modify; Minimum confidence value required for a calibration process to be considered successful; The system derives a confidence value along with its result as it searches for the calibration pattern; Default: <b>55%</b> ; Valid values: 0–100% |
| Calibration Target<br>Finder Scale (%) | Do not modify; Tolerance for the expected size of the calibration pattern; Default: 10%; Valid values: 0–100%                                                                                                    |

Table 5-11. Calibration Parameters

#### Results

The **Results** parameter determines the handling of raw results.

| Parameter     | Description                                                                                                    |
|---------------|----------------------------------------------------------------------------------------------------|
| Raw Dimension | Instructs the iDimension Plus to return raw results which have not been rounded to the nearest division; Default: Off |

Table 5-12. Results

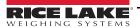

## **Item Tracking**

| Parameter                 | Description                                                                                                    |
|---------------------------|----------------------------------------------------------------------------------------------------|
| Rgb Camera Assist         | RGB Camera Assist is a feature that provides detection of flat items; Default value: Off; Valid values: On / Off                                                                                                    |
| Enable disk finder        | Disk Finder is a feature that provides detection of flat items without the use of a scale; Default value: Off; Valid values: On / Off                                                                               |
| RGB diff threshold (%)    | A pixel intensity threshold, relative to the full image dynamic, used during the segmentation process of the RGB data provided by the sensor; Default value: 30%; Valid values: 0 – 100%                            |
| Edge threshold (%)        | Gradient threshold value used during scene edge detection; The local image gradient must be above that value in order for the local feature to be considered as an edge; Default value: 20%; Valid values: 0 – 100% |
| Expected Depth Error      | Default Value is 0.02; If depth data only mode is On, set to 0.01                                                                                                    |
| Maximum Gap (mm)          | Default value is 100mm                                                                                                    |
| Disk finder radius (mm)   | The radius, expressed in millimeters, of the Disk Finder disk; Default value: 25                                                                                                    |
| Disk finder threshold (%) | Score threshold value above which the disk finder will consider a match to be successful; Default value: 80; Valid values: 0 – 100                                                                                  |

Table 5-13. Item Tracking Parameters

## Locking

| Parameter                       | Description                                                                                                    |
|---------------------------------|----------------------------------------------------------------------------------------------------|
| Dim Rect Score<br>Threshold (%) | The rectangle score of an object measures how rectangular its outline appears to be; This parameter is a rectangle score threshold value below which any returned dimension will be ignored; Default value: 30; Valid values: 0 – 100 |
| Cuboid Score (%)                | The cuboid score of an object measures how box-like it appears to be; This parameter is a cuboid score threshold value below which the object will be deemed to be irregular; Default value: 85; Valid values: 0 – 100                |

Table 5-14. Locking Parameters

#### **Low Resolution Camera**

| Parameter                     | Description                                                                                                    |
|-------------------------------|----------------------------------------------------------------------------------------------------|
| Factory focal length (pixels) | Do not modify; Initial focal length of the low-resolution camera for the purpose of factory calibration, provided in pixels relative to its resolution |
| Focal length (pixels)         | Do not modify; Focal length of the low resolution camera, provided in pixels relative to its resolution                                                |

Table 5-15. Low Resolution Camera Parameters

## **Long Term Storage**

The *Long Term Storage* determines the length of retention for captured results.

| Parameter          | Description                                               |
|--------------------|-----------------------------------------------------------|
| Audit Trail        | Specifies the number of days captured data is retained;   |
| Retention (Days)   | Default: 0;                                               |
| , , ,              | Valid values: 0–999                                       |
| Delete audit trail | Deletes the contents of the Long Term Storage audit trail |

Table 5-16. Long Term Storage Parameters

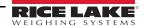

## **Depth Sensor**

| Parameter                     | Description                                                                                                    |
|-------------------------------|----------------------------------------------------------------------------------------------------|
| Factory focal length (pixels) | Do not modify; Initial focal length of the depth sensor for the purpose of factory calibration, provided in pixels relative to its resolution |
| Focal length (pixels)         | Do not modify; Focal length of the depth sensor, provided in pixels relative to its resolution                                                |
| Depth min (mm)                | Do not modify; Threshold depth value below which any depth measure returned by sensor, will be ignored                                        |
| Depth max (mm)                | Do not modify; Threshold depth value, above which any depth measure returned by sensor will be ignored                                        |
| Warmup threshold (mins)       | Upon power on, the time the system requires warm-up prior to entering into the Ready Mode                                                     |

Table 5-17. Depth Sensor

## **Zero Height**

| Parameter               | Description                                                                                                    |
|-------------------------|----------------------------------------------------------------------------------------------------|
| Platform Thickness (mm) | Do not modify; This setting is primarily required when carrying out a factory calibration of the cameras; Value specifies the height of any platform placed on top of the iDim base plate and intended to be permanently located |
| Max Change (mm)         | The maximum allowable change in height, for the zero height operation; Default: <b>599.4</b> ; Valid values: 0–999                                                                                                    |

Table 5-18. Zero Height

#### Restore

Restores the *Measurement Settings* tab parameters to default values, or restores from a previously saved backup file.

1. Select Restore . The factory restore prompt displays.

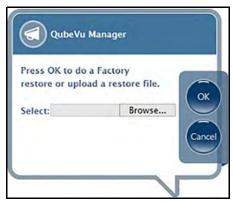

Figure 5-10. Restore Prompt

- 2. Select **Ok** to restore the factory default settings or if backing up from a file, select **Browse** to select a backup file.
- 3. Select **Ok**. The iDimension Plus restarts after the restore.

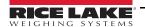

## 5.4 Display Settings

The display settings allows configuration of the Operator Display and Customer Display.

The customer display is used in specific applications when a second display is attached or a web browser is used for customer facing applications.

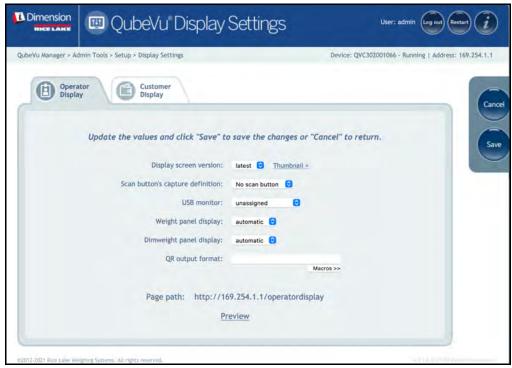

Figure 5-11. Display Settings

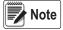

The scan button and live image feed are not available in the customer display.

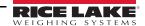

| Parameter                | Description                                                                                                    |
|--------------------------|----------------------------------------------------------------------------------------------------|
| Display Screen Version   | Default: Latest – Display screen version #2;                                                                                                    |
|                          | 1 – Displays dimensions and weight only;                                                                                                    |
|                          | 2 – Displays live camera feed in "Ready," item image in "Remove," dimensions and weight display panel                                                                                                    |
| Scan Button              | Default: No <b>Scan</b> button;                                                                                                    |
| Capture Definition       | Select a capture definition from the available list to add a <b>Scan</b> button onto the USB Operator Display; Adding a <b>Scan</b> button to the USB Operator Display enables manual triggering of the system to perform a dimension                                     |
| USB Monitor              | Default: Unassigned – Auto detection of USB display; For use if additional USB displays are connected to the iDimension; If using more than 1 display, select the correct serial # of the USB monitor assigned to the <i>Operator Display</i> and <i>Operator Display</i> |
| Weight Panel Display     | Default: Automatic – USB display shows weight panel display with or without scale attached; Hidden– The weight panel display will be removed from the USB display                                                                                                    |
| Dim Weight Panel Display | Default: Automatic – Off;                                                                                                    |
|                          | For demo purposes only, contact factory for use and configuration                                                                                                    |
| QR Output Format         | Specifies the how captured QR code data will be displayed on the screen; Configure be selecting from the provided macro list                                                                                                    |

Table 5-19. Display Settings

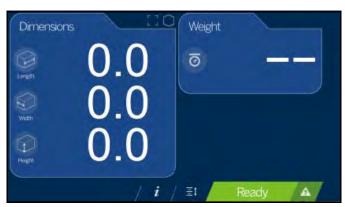

Figure 5-12. Display Screen #1

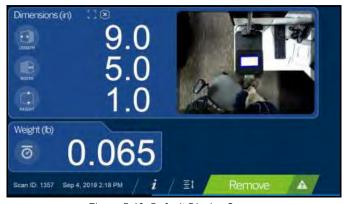

Figure 5-13. Default Display Screen

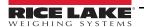

#### **5.5** User

Press User from the **Setup** menu to enter.

The user screen provides access to modify the default password.

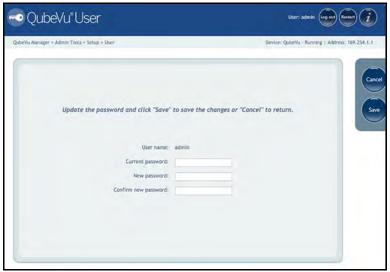

Figure 5-14. QubeVu User Tab

When entering a new password, consider the following:

- · Minimum length: 6 characters
- · Maximum length: 511 characters
- All printable characters are allowed except Unicode characters
- · Password may not resemble the last password

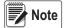

Factory assistance is required to reset the password.

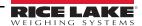

## 5.6 Network

Use the *Network* tool to define network settings.

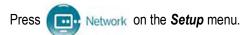

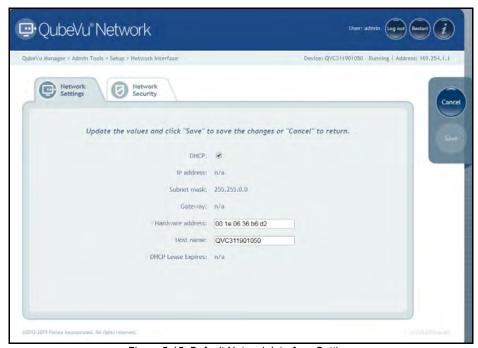

Figure 5-15. Default Network Interface Settings

Enter or modify the network settings for the network.

| Parameter         | Description                                                                                                    |
|-------------------|----------------------------------------------------------------------------------------------------|
| DHCP              | Have the network administrator verify if the iDimension Plus is to be set up on the network using the Dynamic Host Configuration Protocol ( <i>DHCP</i> ); If <i>DHCP</i> is checked, a unique <i>Host Name</i> for this device must be defined; The name is used to access the device from the <i>Manager Tools</i> in the future; A host name can be up to 15 characters  Example: http:// <hostname>/</hostname> |
| IP Address        | If DHCP is not checked, define a unique IP address for each iDimension Plus installed; Default IP address: 169.254.1.1                                                                                                    |
|                   | Consult with the network administrator if unsure how to assign a new IP address; If using fixed IP addresses, access iDimension Plus by the hostname or the IP address: http:// <hostname>/ http://<ip></ip></hostname>                                                                                                    |
| Subnet Mask       | Default subnet mask: 255.255.255.0 Consult the network administrator for the correct setting                                                                                                    |
| Gateway           | Default gateway: 0.0.0.0 Consult the network administrator for the correct setting                                                                                                    |
| Hardware Address  | Each iDimension Plus has been assigned a unique hardware MAC address; Do not change this setting                                                                                                    |
| Host Name         | The default host name is the alphanumeric portion of the device serial number; A unique host name may be defined for each device; Up to 15 characters are allowed for the <b>Host Name</b>                                                                                                    |
| DHCP Lease Expire | Displays the time and date the DCHP IP address expires                                                                                                    |

Table 5-20. Network Interface Parameters

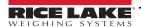

#### 5.6.1 Network Security

**Network Security** settings allow enhanced security by encrypting communications with the iDimension Plus using the Hypertext Transfer Protocol (HTTPS). By default, communication with the iDimension Plus is via HTTP.

- Select the Network Security tab to display the current settings.
- Click on Enable HTTPS to enable HTTPS.
- · Click Browse to select your SSL key and cert files, then Upload.
- Select **Upload** to transfer the information from the PC to the iDimension Plus.

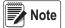

SSL certificates are not supplied by Rice Lake Weighing Systems. Contact your IT Department for further information.

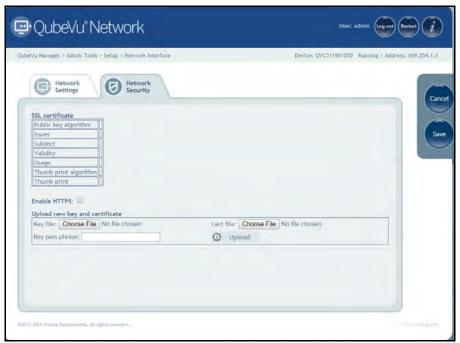

Figure 5-16. Network Security

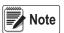

With HTTPS enabled, both the HTTP and the HTTPS addresses are available.

## 5.7 Enterprise Settings

Enterprise Settings are required to connect the iDim to **QubeVu Enterprise**, the enterprise iDim management and data harvesting solution. Contact your iDim sales rep for further information.

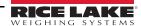

## 6.0 Calibration Menu

This section provides an overview of iDimension Plus calibration instructions.

Use the calibration tool to set the camera settings and calibrate the Depth, Low Resolution and High Resolution cameras.

This is typically done once at setup. If the iDimension Plus is moved to a different location or the type of scale has changed, the calibration settings are checked to ensure correct calibration.

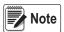

The Administrator defined a username and password during the initial setup process. The username and password are required to log into and access the iDimension Plus Admin Tools.

## 6.1 Calibration Menu

From the *Admin* menu, press

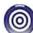

Calibration to enter the setup menu.

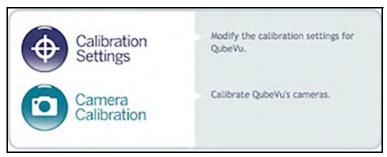

Figure 6-1. Calibration Menu

#### 6.1.1 Calibration Settings

Press

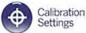

to set parameters within the *Calibration Settings* tab.

Modification to any factory default setting is not recommended. See Figure 6-2 for factory default settings.

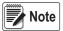

The lock motion % can be adjusted based on the application. The motion area is directly tied to the Work Area defined in the Zone of Interest tab or the Scan Area configured during the Set-up Wizard. If motion is detected within the Work Area, the system will not lock on an object to calculate a dimension.

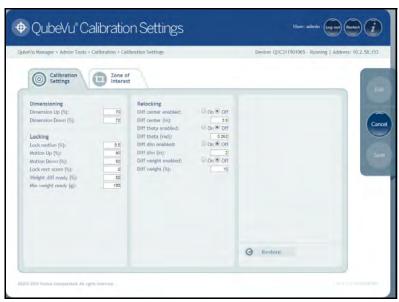

Figure 6-2. Calibration Settings Tab

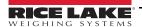

#### **Dimensioning**

To overcome noise and improve accuracy, a low-pass filter is applied to the three dimensions of the object from every frame captured.

| Parameter          | Description                                                                                                    |
|--------------------|----------------------------------------------------------------------------------------------------|
| Dimension Up (%)   | Controls the speed of the low-pass filter as a percentage; the closer to 100%, the faster the filter's response; the closer to |
| Dimension Down (%) | 0%, the slower the filter's response; Default: <b>70%</b> ; Valid values: 0–100%                                               |

Table 6-1. Dimensioning Parameters

#### Locking

Locking is the ability to lock onto and dimension objects then return to a ready state.

| Parameter             | Description                                                                                                    |
|-----------------------|----------------------------------------------------------------------------------------------------|
| Lock Motion (%)       | Motion threshold value below which the system must settle in order to lock onto an object; Default: 0.5%; Valid values: 0-100%                                                                                                    |
| Motion Up (%)         | Low-pass filter is applied to the motion detected from every frame captured; Up and down parameters control the speed of this low-pass filter as a percentage (closer to 100%, faster filter response; closer to 0%, slower filter response); Default: 90%; Valid values: 0-100% |
| Motion Down (%)       | Low-pass filter is applied to the motion detected from every frame captured; Up and Down parameters control the speed of this low-pass filter as a percentage (closer to 100%, faster filter response, closer to 0%, slower filter response); Default: 50%; Valid values: 0-100% |
| Lock Rect Score (%)   | Specifies a minimum tracking confidence value needed to be reached in order to trigger the capture of the object's dimensions; Default: <b>0%</b> ; Valid values: 0-100%                                                                                                    |
| Weight Diff Ready (%) | Determines the percentage of weight drop (after an item is removed from the scale) needed to reset the system to a ready state; this percentage is relative to the weight of the object last dimensioned; Default: <b>50%</b> ; Valid values: 0-100%                             |
| Min. Weight Ready (g) | Weight threshold value (grams), below which the system determines if there is not an object on the scale and switch to a ready state when no scale is connected; Default: <b>100 g</b> ; Valid values: 0-200 g                                                                   |

Table 6-2. Locking Parameters

#### Relocking

Relocking is the iDimension Plus ability to dimension a new object even in cases when a ready state is not detected due to particularly fast operations.

| Parameter           | Description                                                                                                    |
|---------------------|----------------------------------------------------------------------------------------------------|
| Diff Center Enabled | Determines if the system relocks based on the detection of a shift in the object's center; Default: Off                                                                                                    |
| Diff Center (in)    | Specifies the amount of variation in the location of the object placed on the platform which triggers the capture of new dimensions; Default: <b>3.9"</b> ; Valid values: 0.8"–11.8"                                                                                           |
| Diff Theta Enabled  | Determines if the system relocks based on the detection of a shift in the object's orientation; Default: Off; Valid values: On/Off                                                                                                    |
| Diff Theta (rad)    | Specifies the amount of variation in the orientation of the object placed on the iDimension Plus which triggers the capture of new dimensions; Default: <b>0.262 rad</b> ; Valid values: 0.1 rad–0.4 rad                                                                       |
| Diff Dim Enabled    | Determines if the system relocks based on inconsistencies in the reported dimensions for the objects; Default: Off                                                                                                    |
| Diff Dim (in)       | Specifies the amount of variation in the dimensions of consecutive objects placed on the iDimension Plus which triggers the capture of new dimensions; Default: 2"; valid values: 0.8"-4"                                                                                      |
| Diff Weight Enabled | Determines if the system relocks based on inconsistencies in the reported weight for the object; Default: Off                                                                                                    |
| Diff Weight (%)     | Specifies the amount of variation in the weight received from the scale triggers the capture of new dimensions; The threshold value, as a percentage of weight, above which such inconsistencies are detected in order to trigger a relock; Default: 10%; Valid values: 0–100% |

Table 6-3. Relocking Parameters

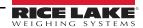

### **Configuration Actions**

Allows the restoration of the settings on the Calibration Settings tab to the default values or to restore them from a previously saved backup file.

1. Select Restore . The factory restore prompt displays.

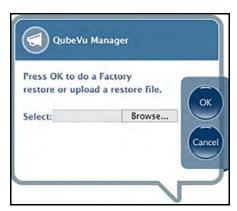

Figure 6-3. Factory Restore

- 2. Select **Ok** to restore the factory default settings or if backing up from a file.
- 3. Select **Browse** to select a backup file.
- 4. Select **Ok**. The iDimension Plus restarts after the restore.

# 6.2 Calibration Settings

The calibration settings include configuration of the *Work Area* and *Zone of Interest*.

The **Work Area** represents the area around the base used for detecting motion. The system waits until there is no motion detected before attempting to scan an item.

The **Work Area** also provides a maximum area for the detection of flats (items less than 1.2" in height) and irregular objects. Flats and irregular objects must be completely within the **Work Area** in order to be detected.

When configuring the Work Area, this area should be clear of objects that would affect dimensioning performance.

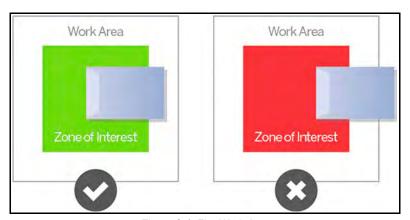

Figure 6-4. Flat Work Area

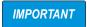

Figure 6-4 is for flats and irregular objects only. Parcels are dimensioned even if part of the item is outside of the Work Area.

#### 6.2.1 Zone of Interest

The **Zone of Interest** represents the detection area to be used for item dimensioning. Items must be placed at least partially within the **Zone of Interest**.

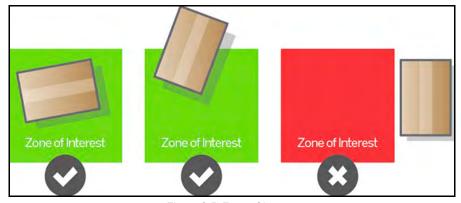

Figure 6-5. Zone of Interest

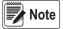

If the background of the dimensioning area is reflective, adjust the Zone of Interest to approximately 3" x 3".

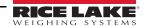

### 6.2.2 Zone of Interest Configuration Mode

To review the current camera calibration settings within QubeVu, see the following procedure:

1. From the *Admin* menu, select Calibration to enter the setup menu.

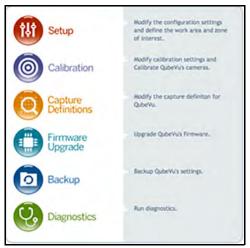

Figure 6-6. Admin Tools

2. Select Calibration to set parameters within the Calibration Settings tab.

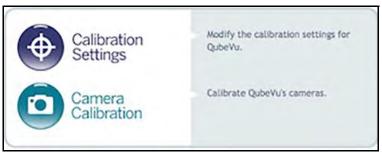

Figure 6-7. Calibration Menu

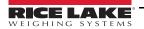

3. Select the **Zone of Interest** tab.

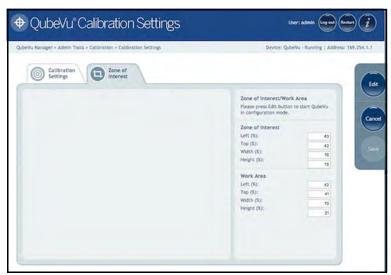

Figure 6-8. Zone of Interest Tab

4. Select **Edit** to switch to configuration mode. This may take a few minutes while the device resets.

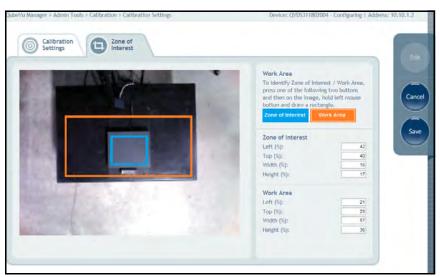

Figure 6-9. Zone of Interest Tab

Note

Modifying the Zone of Interest and Work Area is required if the height of the scale has been changed or if a scale has been added or removed from the operation.

5. Once the system has successfully entered into the edit and configuration mode, a live image will be displayed.

Select Zone of Interest or Area and hold the mouse over the image to create new parameters.

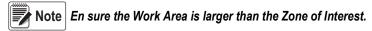

6. Select **Save** to continue. The system restarts. Ensure the platform is clear of obstructions to return to the ready state.

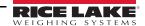

# 6.3 Camera Calibration from QubeVu Manager

For camera calibration information, see the following procedures:

### 6.3.1 Camera Calibration

The system is factory calibrated however it is may be required to perform a calibration if the system has moved to a different location, new scale is being used or the system is providing inaccurate dimensions.

Calibration requires the use of the included calibration object.

If using a scale, make sure the scale is centered between the marks on the base plate and place the calibration object on top of the scale platform.

If no scale is used, place the calibration object between the base plate mark.

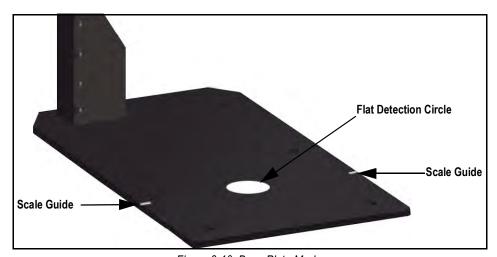

Figure 6-10. Base Plate Marks

To calibrate the camera, use the following steps:

- 1. From the *Admin* menu, select Calibration.
- 2. Select Camera Calibration menu displays.
- 3. Select the **Depth Confidence** tab. A live image displays.

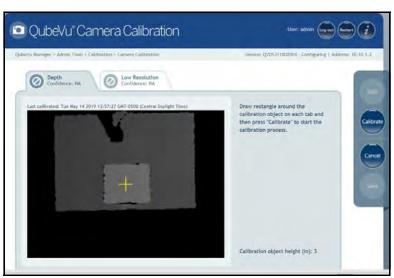

Figure 6-11. Depth of Confidence Tab

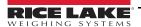

4. Press and hold the left mouse button and drag the mouse to draw a rectangle around the calibration object.

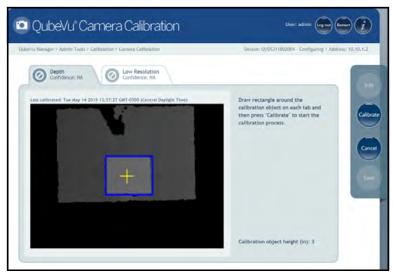

Figure 6-12. Calibration Object Bounds

- 5. Select the Low Resolution tab.
- 6. Press and hold the left mouse button and drag the mouse to draw a rectangle around the calibration object.

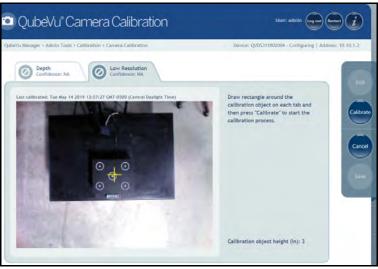

Figure 6-13. Low Resolution Tab

- 7. Select **Calibrate**. must display on each tab for the calibration to be successful.
- 8. Review each tab to ensure the calibration object was successfully captured and no other object had mistakenly been placed in the view of the camera.
- 9. Select **Save**. The unit automatically restarts to apply the camera calibrations.

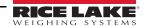

### Calibration Unsuccessful

- 1. Select **Cancel** and perform a new calibration.
- 2. Redraw the rectangles within the two tabs.
- 3. Calibrate again until both tabs display

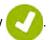

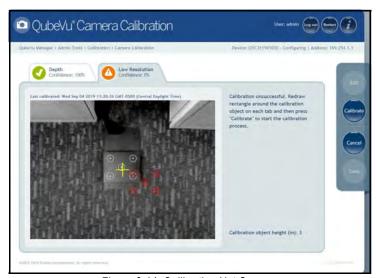

Figure 6-14. Calibration Not Success

If unsuccessful calibration continues, check for:

- 1. The dimensioning head is level.
- 2. Sunlight is not within the background and field of view of the camera.
- 3. Glare from overhead lights are within the background and field of view of the camera.
- 4. The workspace or background has to much clutter, or noise from other objects.

# 7.0 Capture Definitions

This section provides an overview of iDimension Plus capture definitions instructions.

Unique capture definitions can be created with external triggering, or modify the existing capture definitions.

A programmer can change the capture definition, or define a new one, when integrating with a client application.

The capture definitions controls the low resolution images available through the web-service API, displays and the markings on each image.

From the *Admin* menu, press

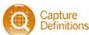

to enter the setup menu.

# 7.1 Capture Definition Triggers

A capture definition is used to describe the process (either dimensioning or low resolution image) applied to an item after it has been detected. There are five predefined profiles (Table 7-1).

To create a capture definition (Section 7.2 on page 41).

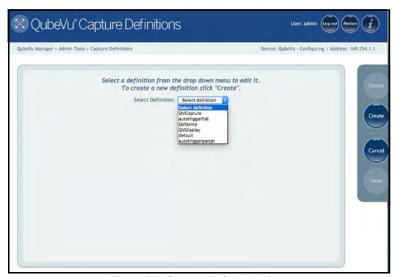

Figure 7-1. Capture Definitions Menu

| <b>Capture Definition</b> | Description                                                                                              |  |  |  |
|---------------------------|----------------------------------------------------------------------------------------------------|--|--|--|
| autotriggerflat           | Used for items with a height less than the flat/parcel threshold when automatic triggering is enabled    |  |  |  |
| Default                   | Used when barcode scanner is attached to trigger a scan                                                  |  |  |  |
| QVDemo                    | Used when the Capture button is pressed in QubeVu Manager Demo page                                      |  |  |  |
| autotriggerparcel         | Used for items with a height greater than the flat/parcel threshold when automatic triggering is enabled |  |  |  |
| QVDemoHighRes             | Not available in iDimension Plus                                                                         |  |  |  |
| QVCapture                 | Used when external scan request <b>Scan</b> is selected                                                  |  |  |  |
| QVDisplay                 | Used when the Scan button is selected on the Operator Display                                            |  |  |  |

Table 7-1. Pre-Defined Capture Definitions

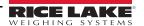

# 7.2 New Capture Definition Profile

It is possible to create new profiles according to individual processing requirements.

Use the following steps to create a capture definition:

- 1. Select Create.
- 2. Enter a name in the **Definition name**.
- 3. Timeout.
- 4. Check or uncheck the Low Res Camera Capture setting if needed.
- 5. Check or uncheck the *Markings* setting if needed.
- 6. Select Save.

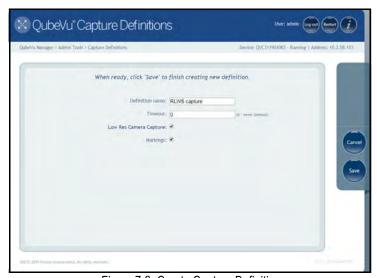

Figure 7-2. Create Capture Definition

| Parameter       | Description                                                                                                    |
|-----------------|----------------------------------------------------------------------------------------------------|
| Definition Name | Name for definition                                                                                              |
| Timeout         | Default: 0; the system does not time out                                                                         |
| Low Resolution  | If checked, the iDimension Plus will create a low resolution camera image; Available through the web-service API |
| Camera Capture  |                                                                                                    |
| Markings        | If checked, the iDimension Plus marks the low resolution image with the selected information:                    |
|                 | Date and Time – Date and time stamp of the scan                                                                  |
|                 | ScanID – Unique scan ID number                                                                                   |
|                 | Dimensions – Three dimensions (height, width, length)                                                            |
|                 | Indicators – Any indicators                                                                                      |
|                 | Example: Undersized, oversized, irregular and others.                                                            |
|                 | Item Outline – 2D outline of the dimensioned item                                                                |

Table 7-2. Capture Definition Parameters

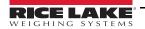

# 8.0 Firmware Upgrade

Firmware upgrades are available at <a href="https://www.ricelake.com">www.ricelake.com</a>. The operator may be instructed to update the unit firmware to take advantage of new features added or bug fixes to increase the performance of the unit.

A firmware update is uploaded from:

- USB Drive A open USB port located on the main head or the lower pole assembly
- Network Share Enter network path, username and password to access the file location
- Local file A file or USB drive from the local PC

From the *Admin* menu, select

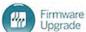

to enter the firmware upgrade menu.

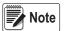

The Administrator defined a username and password during the initial setup process. The username and password are required to log into and access the iDimension Plus Admin Tools.

# 8.1 Firmware Upgrade Tab

The *Firmware Upgrade* tab is used to choose the option of uploading the firmware upgrade file.

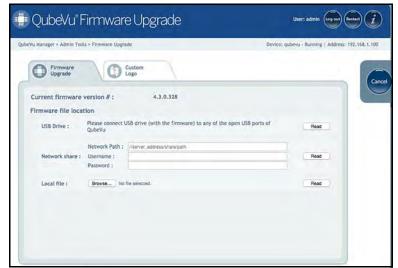

Figure 8-1. Firmware Upgrade

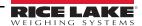

### 8.1.1 USB Drive or Network Share

The procedure for using an USB drive is described in this section.

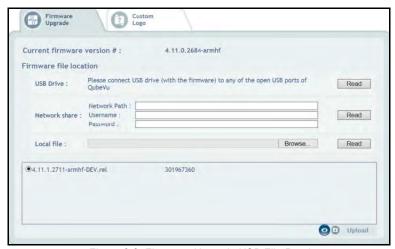

Figure 8-2. Firmware Upgrade USB File Read

- 1. Enter the network path, username and password with firmware update stored.
- 2. Select Read.
- 3. Select the firmware version from the list of firmware version updates.
- 4. Select to compute the checksum.
- 5. Select **Upload** after the checksum is computed. The firmware upgrade process copies the update file to the iDimension Plus embedded processor.
- 6. Update firmware.

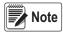

Do not interrupt the upload process. An opportunity to stop the firmware upgrade is available after the file is uploaded.

### 8.1.2 Local File

Select choose file to access and open the file from the local directory to the computer. Select **Upload** to upload the firmware to the embedded processor of the iDimension Plus.

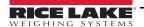

# 8.2 Updating Firmware

Once the firmware has been uploaded, select **Update Firmware** and follow the pop-up window directions.

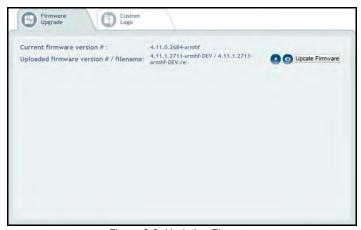

Figure 8-3. Updating Firmware

- Select to delete the firmware uploaded, in case an error has been made.
- Select to validate checksum.

The system will enter into a stopped state and return to normal operating mode within a few minutes.

# 8.3 Custom Logo Tab

The QubeVu manager can be customized with a company logo. Please contact Rice Lake Weighing Systems Dimensioning Team to use this feature as the logo file must be pre-approved.

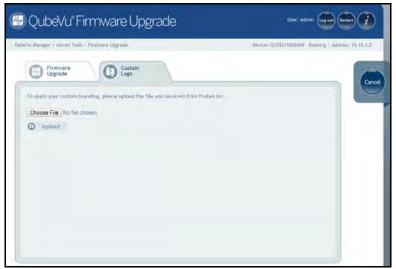

Figure 8-4. Custom Logo Tab

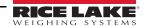

# 9.0 Backup and Restore

This section provides an overview of iDimension Plus backup and restore instructions.

The **Backup** tool is used to create a backup file of all settings and to restore those settings.

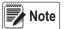

The Administrator defined a username and password during the initial setup process.

The username and password are required to log into and access the iDimension Plus Admin Tools.

From the **Admin** menu, select

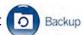

to enter the **Backup** menu.

## 9.1 Backup

The **Backup** function creates a backup file of all settings. It is recommended to complete a back up after the initial setup of the iDimension Plus. The backup file is saved to a PC folder as an XML file. A backup file can be sent to the factory to help troubleshoot the device.

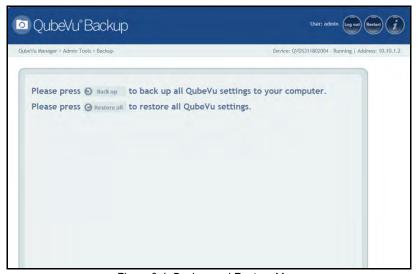

Figure 9-1. Backup and Restore Menu

- 1. Select S Back up to begin the backup process.
- 2. Select the arrow next to the **Save** button in the box at the bottom of the PC window.

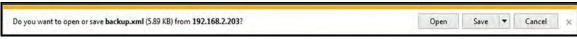

Figure 9-2. Backup Dialog Box

- 3. Select Save As to select the folder and name the file name.
- 4. Select **Save**. When the backup is complete a notification box displays.

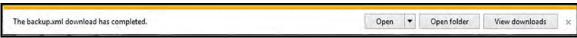

Figure 9-3. Backup Complete Notification

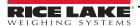

### 9.2 Restore

The *Restore* function is used to restore settings from the factory calibration file or from a saved backup file.

1. Select Restore all to begin the restore process.

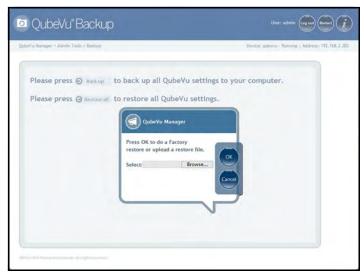

Figure 9-4. Restore Menu Browse Window

- 2. Select **Ok** to restore all settings from the factory calibration or select **Browse** to select a saved file from the PC.
- 3. If **Browse** was selected in Step 2, find and select the desired backup file. Select **Ok** to restore settings.

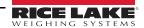

#### 10.0 **Diagnostics**

This section provides an overview of iDimension Plus diagnostics instructions.

The *Diagnostics* tools can be used to test hardware components and gather diagnostic information.

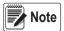

The Administrator defined a username and password during the initial setup process. The username and password are required to log into and access the iDimension Plus Admin Tools.

### **Diagnostics Menu**

The *Diagnostics* menu provides tools to help troubleshoot the device.

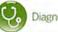

From the *Admin* menu, select Diagnostics to enter the setup menu.

The *Diagnostics* menu has four tools used for testing hardware and for providing information about the system.

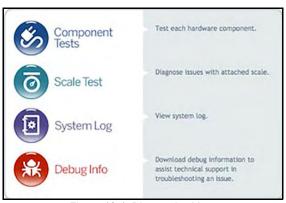

Figure 10-1. Diagnostics Menu

### 10.1.1 Component Tests

The **Component Tests** menu is used to test hardware components individually or all at once.

- · Select Test All to test all hardware components; If a scale is connected the camera level test will fail
- Select to test individual components

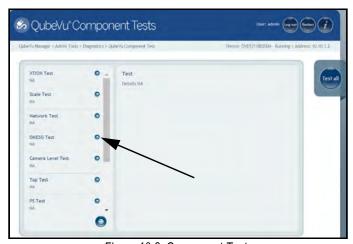

Figure 10-2. Component Tests

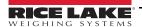

The status of each individual component is returned as either **Passed** or **Failed**. Additional details can be viewed by selecting the test name.

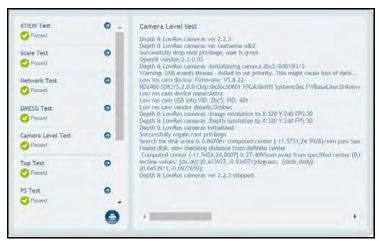

Figure 10-3. Component Test Successful

See Table 10-1 for common tests to run for troubleshooting:

| Field Test      | Description                                                                                                    |  |  |  |
|-----------------|----------------------------------------------------------------------------------------------------|--|--|--|
| Depth Sensor    | Tests the main sensors to determine operating status                                                             |  |  |  |
| High-res Camera | Tests the high resolution camera to determine operating status                                                   |  |  |  |
| Scale           | Tests the scale is communicating using the scale parameters configured in Admin Tools > Setup > General Settings |  |  |  |
| Network         | Tests the network link speed. Failure is indicated when the link speed is < 1000 Mb/s                            |  |  |  |
| DMESG           | Displays information on low-level hardware components                                                            |  |  |  |
| Camera Level    | Manufacturing test; Not intended for field use                                                                   |  |  |  |
| Тор             | Displays information on CPU and memory utilization                                                               |  |  |  |
| PS              | Displays information on running processes                                                                        |  |  |  |
| Serial Number   | Checks for a valid serial number and model                                                                       |  |  |  |
| Port            | Displays information on USB buses                                                                                |  |  |  |
| Temperature     | Displays the SBC temperature                                                                                     |  |  |  |

Table 10-1. Component Test Descriptions

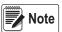

Network, dsmes6, top test, PS test, serial number test and temperature test are for manufacturing purposes only.

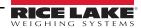

### 10.1.2 Scale Test

The **Scale Test** tool is used to help determine the communication settings of a serial scale attached to the iDimension Plus. To perform a test with the scale, use the scale test in components test section.

### 10.1.3 System Log

The system log storage data is configured in the setup menu. For troubleshooting, the file may be required to be sent to the factory for engineering analysis and troubleshooting. The log view can be customized by type (view all or view info, debug or error messages only) or by order (view the latest first or the earliest first).

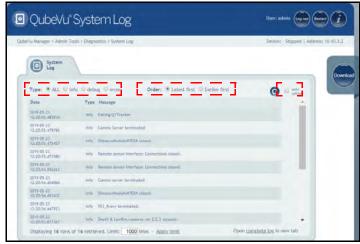

Figure 10-4. System Log

The log can be refreshed by pressing (

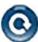

or automatically refreshes by checking the auto refresh box.

To download the log to a .csv file, press Download.

### 10.1.4 Debug Info

The **Debug Info** is a file that provides engineering and troubleshooting information on the operation of the unit.

This file may be requested for troubleshooting purposes. Press **Select All** to download all of the debug information.

1. Press **Download** to save the file to the computer.

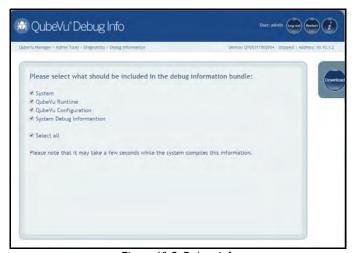

Figure 10-5. Debug Info

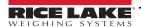

# 11.0 External Interfaces

QubeVu provides additional external interfaces to facilitate integration with client applications and backend systems.

These interfaces are configured from the *General Settings* tab. This document describes the intended use and configuration. For detailed information on using these interfaces refer to the iDimension API guide.

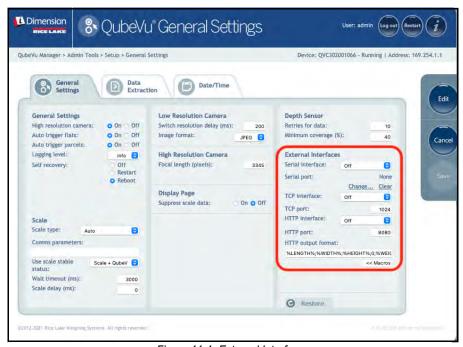

Figure 11-1. External Interfaces

Three external interfaces are provided:

- Serial interface See Section 11.1 on page 51 for serial interface information.
- TCP interface See Section 11.2 on page 53 for TCP interface information.
- HTTP interface See Section 11.3 on page 55 for HTTP interface information.

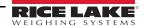

### 11.1 Serial Interface

The serial interface operates in two modes:

- QubeVu Simple request, response protocol. See the QubeVu Developer Guide (PN 201059) for detailed information.
- Cubiscan 110/150 Emulates a subset of commands supported by Cubiscan 110 & 150.

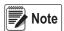

iDimension Plus does not have a serial port. If you are using CubiScan Serial emulation you will need to use an appropriate Serial – USB adapter.

### 11.1.1 Configuring Serial-USB Adapter

1. Select QubeVu or Cubiscan 110/150 from the serial interface dropdown list.

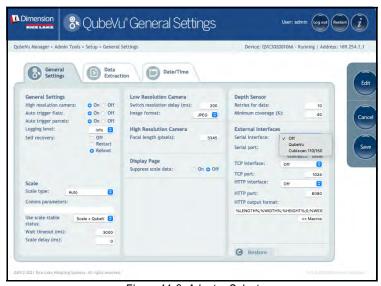

Figure 11-2. Adapter Select

2. Click **Change** before plugging in the USB – Serial cable. iDimension Plus begins scanning for a new cable.

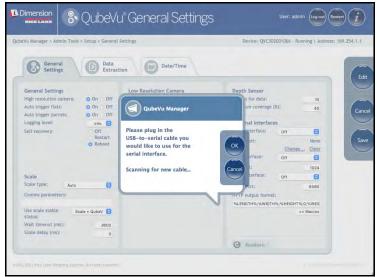

Figure 11-3. Cable Scan

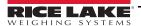

- 3. Plug the cable into the USB port on iDimension or USBhub. The cable will be detected.
- 4. Select Ok to proceed.
- 5. Select **Save** to compete the serial emulation setup.

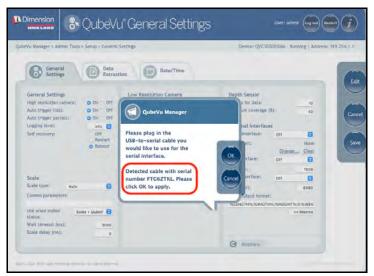

Figure 11-4. Cable Detected

The status of the serial port can be viewed from the *General Settings*. The status is only refreshed when the page is refresh or after selecting the **Change**... dialog.

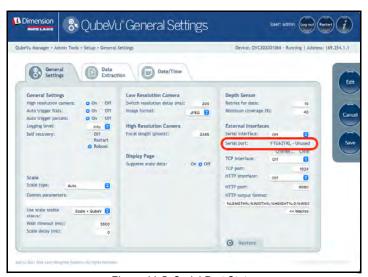

Figure 11-5. Serial Port Status

| Serial Port Status | Description                                                                                                    |  |  |  |
|--------------------|----------------------------------------------------------------------------------------------------|--|--|--|
| Unused             | Newly plugged in cable, not yet in use                                                                                                    |  |  |  |
| Disconnected       | Cable is saved in configuration but it is not plugged in physically                                                                                                    |  |  |  |
| Listening          | The cable is plugged in operating                                                                                                    |  |  |  |
| Binding            | Cable is plugged in and initializing                                                                                                    |  |  |  |
| Failed             | An error condition occurred; To get the details of the error, hover over the cable status indicator text and an info bubble with an extended error message will appear |  |  |  |

Table 11-1. Serial Port Statuses

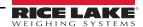

### 11.2 TCP Interface

The TCP interface operates in two modes:

- QubeVu A request or response protocol; Refer to the QubeVu Developer Guide for detailed information on using this interface
- Cubiscan 110/150 Emulates a subset of commands supported by Cubiscan 110/150

### 11.2.1 TCP Interface Configuration

1. Select QubeVu or Cubiscan 110/150 from the TCP interface dropdown list.

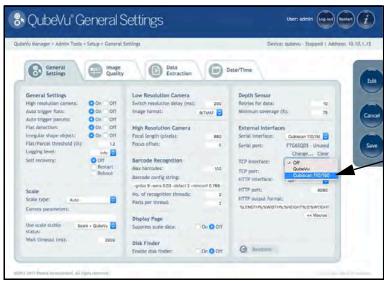

Figure 11-6. Select TCP Interface

- 2. Set the TCP port.
- 3. Click **Save** to compete the TCP emulation setup.

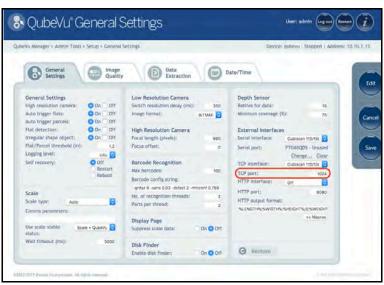

Figure 11-7. Select TCP Port

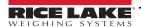

### 11.2.2 Client/PC Setup

In order for the client application to talk to QubeVu via TCP the following pre-requisites must be installed and configured:

- Com0Com
- Com2TCP
- 1. Download and install Com0Com:
  - x86:

https://storage.googleapis.com/google-code-archivedownloads/v2/code.google.com/powersdr-iq/setup\_com0com\_W7\_x86\_signed.exe

x64

https://storage.googleapis.com/google-code-archivedownloads/ v2/code.google.com/powersdr-iq/setup\_com0com\_W7\_x64\_signed.exe

- 2. Download and install Com2TCP:
  - x86 / x64:

https://www.dropbox.com/s/auqu7bw7x4ou7rl/QubeVuCom2TcpSetup 4.7.1.9639-DEV.EXE?dl=0

 Run the Desktop shortcut called QubeVu Com2Tcp Setup. Right click on the shortcut then select Run as administrator.

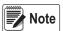

This script must be run as an elevated user, such as Administrator.

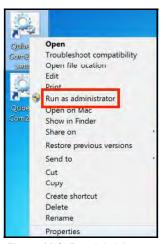

Figure 11-8. Run Administrator

- 4. Right click on the Desktop shortcut, **QubeVu Com2Tcp** and select **Properties**.
- 5. Append the string in the *Target* field with the IP address of the QubeVu and the TCP port configured in Section 11.2.1 on page 53 above.

Example: "C:\Program Files (x86)\Postea\QubeVu Com2Tcp Scripts\qv\_com2tcp\_run.bat" 10.10.1.1 1024

- 6. Click Ok.
- 7. To establish the TCP connection double click on the Desktop shortcut, **QubeVu Com2Tcp**. The software will run in a command window which must not be closed. **Windows Task Scheduler** should be used to automate the start up of **Com2TCP**.

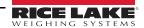

### 11.3 HTTP Interface

The HTTP interface outputs data in a text/plain MIME type message. It can be used to emulate the data interfaces of other dimensioning systems.

Example: The ParcelCube 900 R2 system.

The instructions below describe how to configure the interface.

Refer to the API guide for detailed information on using the interface.

### 11.3.1 Configuring the HTTP Interface

1. Select **Text** from the **HTTP interface** dropdown list.

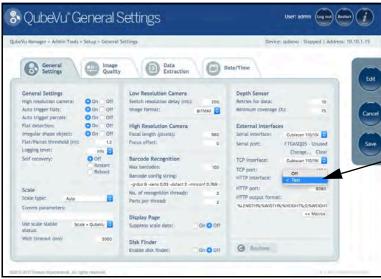

Figure 11-9. HTTP Interface Dropdown List

### 2. Set the HTTP port.

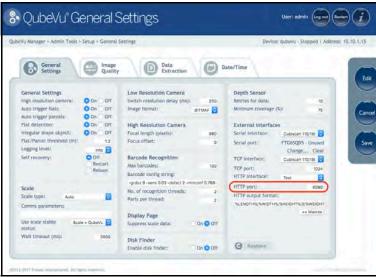

Figure 11-10. Set HTTP Port

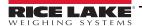

- 3. The *HTTP output format* is used to configure the data output. The default string outputs data in a format compatible with the ParcelCube 900 R2 system.
- 4. Use the macros key to configure a new string.
- 5. Select **Save** to save the configuration.

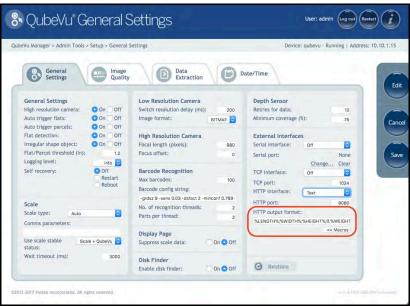

Figure 11-11. HTTP Output Format

- Select **Reboot** to complete the setup.
- To test the interface, open a web browser session using the IP address of the QubeVu and the port number for the HTTP interface.

Example: http://10.10.1.15:8080.

8. The appearance of the data string confirms the interface is available.

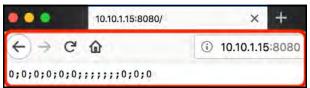

Figure 11-12. Test Interface

# 12.0 Appendix

This section provides an overview of the iDimension Plus appendix.

## 12.1 Status Messages

Status and error messages are visible from the QubeVu Manager Demo Display.

The Device is in configuration mode.

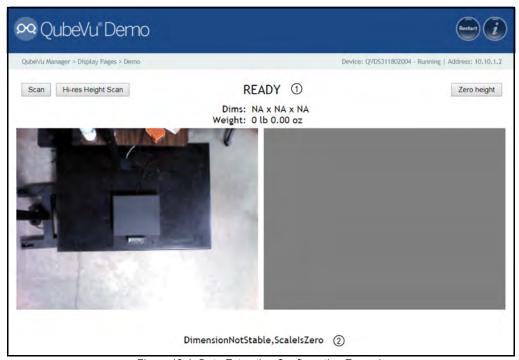

Figure 12-1. Data Extraction Configuration Example

| Item No. | Description     |  |
|----------|-----------------|--|
| 1        | Status          |  |
| 2        | Extended Status |  |

Table 12-1. Status Messages

| Status      | Description                                                                                                    |  |  |  |
|-------------|----------------------------------------------------------------------------------------------------|--|--|--|
| STARTING    | The system is starting up                                                                                                    |  |  |  |
| STARTED     | The system has started but is not ready for processing a dimension; If the device is in this status for more than a couple of seconds there is most likely an object on the platform that needs to be cleared or the scale is not at zero weight; If no object is on the platform, perform a zero height |  |  |  |
| READY       | The system is ready and waiting to be used                                                                                                    |  |  |  |
| TRACKING    | The system is processing a dimension                                                                                                    |  |  |  |
| REMOVE      | The dimension has been fully processed – Item can be removed when the client processing has completed transferring the data                                                                                                    |  |  |  |
| STOPPING    | The system is transitioning into STOPPED state                                                                                                    |  |  |  |
| STOPPED     | The service has stopped – There is a problem; Perform a restart or power cycle the unit from the AC Outlet                                                                                                    |  |  |  |
| CALIBRATING | The device is in calibration mode                                                                                                    |  |  |  |
| CONFIGURING | The device is in configuration mode; A restart can take the device out of configuration mode                                                                                                    |  |  |  |

Table 12-2. Status Messages

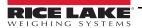

## 12.1.1 Extended Status Messages

| Status              | Description                                                                                                    |  |  |  |  |
|---------------------|----------------------------------------------------------------------------------------------------|--|--|--|--|
| ScaleNotStable      | This is set during tracking if the scale indicates that the value returned is not a stable value; This is only used when a recognized scale is connected to the system; Processing will not progress to the next step until this flag is cleared by receiving a stable weight from the scale |  |  |  |  |
| MotionDetected      | This is set during tracking and ready states and indicates that the system has detected movement;  Processing will not progress to the next step while this is set                                                                                                    |  |  |  |  |
| ItemDetected        | This is set when the system has detected that an item is placed on the device platform/scale; When a scale is used this indicates that weight returned is not zero; In 'scale-less' mode this indicates that the system cannot find the target panel                                         |  |  |  |  |
| ItemNotDetected     | This is set when the system is in ready mode and there is no item on the platform/scale.                                                                                                    |  |  |  |  |
| TrackerNotConfident | This indicates that the tracker detected an item but it is not confident what the dimensions of the item are;  After a timeout (configurable) the system will progress to next step and return zero-valued dimensions                                                                        |  |  |  |  |
| ExceptionOccured    | This is set when an exception occurs                                                                                                    |  |  |  |  |
| DeviceNotStable     | This is set during tracking if one of the sensors indicates that the sensor value returned is not a stable value;  Processing will not progress to the next step until this flag is cleared by receiving a stable value from the sensor                                                      |  |  |  |  |
| ServiceStarting     | This is set when the system is initializing                                                                                                    |  |  |  |  |
| ConfigMode          | This is set when the system is in configuration mode, such as during calibration or image exposure adjustment; A restart operation takes the device out of configuration mode                                                                                                    |  |  |  |  |
| ResultNotStable     | This is set when the item is being manipulated such as when the item is in the act of being placed on the platform or removed from it                                                                                                    |  |  |  |  |
| ItemOutOfBounds     | This indicates that the item protrudes outside the measurable area; A repositioning of the item is necessary                                                                                                    |  |  |  |  |
| WaitingToWarmUp     | This is set during the warmup period; If device is used in a certified-for-trade application the warm-up period must have been elapsed before certified measurements can be taken                                                                                                    |  |  |  |  |
| PlatformNotClear    | This is set when there is something on the platform                                                                                                    |  |  |  |  |

Table 12-3. Status Messages

# 12.1.2 Error Messages

The device error messages which may be displayed are described below.

| Error Code | Description                                                                                |  |  |  |  |
|------------|--------------------------------------------------------------------------------------------|--|--|--|--|
| 1          | Hardware Initialization FAILED                                                             |  |  |  |  |
| 2          | Tracker Config Initialization FAILED                                                       |  |  |  |  |
| 3          | Missing RegistrationMarksCropped.bmp                                                       |  |  |  |  |
| 4          | Setting reference image for Targetfinder FAILED                                            |  |  |  |  |
| 5          | Loading of Calibration files FAILED                                                        |  |  |  |  |
| 6          | Getting new Images from hardware FAILED                                                    |  |  |  |  |
| 7          | Tracking FAILED                                                                            |  |  |  |  |
| 8          | Calibrating                                                                                |  |  |  |  |
| 9          | TCP Server Port binding failed                                                             |  |  |  |  |
| 10         | TCP Server exception in Processing Client                                                  |  |  |  |  |
| 11         | TCP Server time out on Imaging                                                             |  |  |  |  |
| 12         | Low res camera needs to be calibrated first                                                |  |  |  |  |
| 13         | Calibration stopped                                                                        |  |  |  |  |
| 14         | Error loading / parsing Configuration                                                      |  |  |  |  |
| 15         | Unable to save Calibration to file                                                         |  |  |  |  |
| 16         | Unable to use name set in Capture/Get command;<br>CaptureDefinition with name were not set |  |  |  |  |
| 17         | Invalid CaptureDefinition command                                                          |  |  |  |  |
| 18         | Unable to delete Calibration files                                                         |  |  |  |  |
| 19         | Unable to Zero Height                                                                      |  |  |  |  |
| 20         | Failed to write or verify audit trail                                                      |  |  |  |  |

Table 12-4. Error Messages

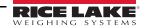

## 12.2 Appendix C: Sample XSL File

```
Sample XSL file for use in the Daily Extract process. For further samples see the QubeVu SDK:
```

(https://www.dropbox.com/sh/0idltsx9z334vzd/AACYaRBs\_iam8PMuFd7L5vlsa?dl=0)

<?xml version="1.0" encoding="UTF-8"?>

<xsl:stylesheet version="1.0" xmlns:xsl="http://www.w3.org/1999/XSL/Transform" xmlns:qv="http://postea.com/WebServices/QubeVu">

<xsl:output method="text"></xsl:output>

<xsl:template match="/">ScanId,DateTime,Length,Width,Height,DimUnit

<xsl:apply-templates/>

</xsl:template>

<xsl:template match="qv:QVStatus">

<xsl:apply-templates select="qv:CapturedData"/>

</xsl:template>

<xsl:template match="qv:CapturedData">

<xsl:value-of select="@CaptureId"/>,<xsl:value-of select="qv:DateTime"/>,<xsl:value-of</pre>

select="qv:Dimensions/qv:Length"/>,<xsl:value-of select="qv:Dimensions/qv:Width"/>,<xsl:value-of

select="qv:Dimensions/qv:Height"/>,<xsl:value-of

select="qv:Dimensions/@DimUnit"/><xsl:text>&#13;</xsl:text>

</xsl:template>

</xsl:stylesheet>

# 12.3 Data Extraction Configuration Example

Below is an example of a Data Extraction configuration:

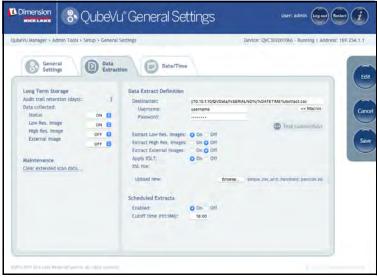

Figure 12-2. Data Extraction Configuration Example

The Data Extraction configuration page is split into 2 panes; the configuration items in the left pane specify what data is to be collected and the configuration items on the right specify what data, where, how and when it will be extracted.

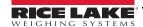

#### 12.3.1 Data Collection

In the example provided the following data collection parameters are set:

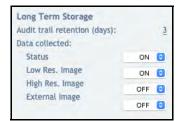

Figure 12-3. Long Term Storage

| Parameter                         | Description                                                    |  |  |
|-----------------------------------|----------------------------------------------------------------|--|--|
| Audit trail retention (days): 3   | Data will be stored for 5 days                                 |  |  |
| STATUS.xml collection is ON       | Status.xml will be stored (required)                           |  |  |
| Low Res. Image collection is ON   | A low res image of each scan will be stored (optional)         |  |  |
| High Res. Image collection is OFF | A high res image of each scan will not be stored (optional)    |  |  |
| External Image collection is OFF  | An image from an external camera will not be stored (optional) |  |  |

Table 12-5. Data Collection Parameters

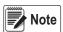

When any of the data collection parameters are set to CRITICAL, system operation is prevented in the event that data element cannot be saved.

#### **Data Extraction Definition**

The Data Extraction Definition section is used to specify where the data will be extracted to, the format of the data and the extract schedule. The target location is a shared folder on a server or computer. If you require assistance setting up the shared folder, please contact your IT Support team.

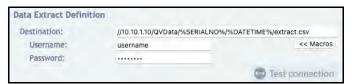

Figure 12-4. Data Extract Definition

The destination path in the example is:

- //10.10.1.10/QVData/%SERIALNO%/%DATETIME%/extract.csv
- · contains the following elements:
- 10.10.1.10 is the IP address of the target PC/server
- QVData is the name of the shared folder on the target PC/server
- %SERIALNO% will create a sub folder in the share using the serial number of the QubeVu as a name. This is useful
  multiple QubeVu's are using the same shared folder.
- %DATETIME% will create a further sub folder using the date & time of the extract as a name
- extract.csv
- will create a results file with the name extract.csv prefixed with the creation date & time.
- Username is the username of the account on the target PC/server that has read/write access to the QVData folder.
- Password is the password for the username of the account on the target PC/server that has read/write access to the QVData folder.

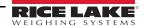

The **Test connection** button confirms if the above elements are correctly configured. If the test is unsuccessful contact your IT Department for assistance.

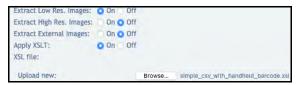

Figure 12-5. Test Connection

Extract Low Res Images – In the example (Figure 12-5), Low-res image collection in ON, therefore *Extract Low Res. Images* must also be ON. If *Extract low-res images* is OFF, the images will not be extracted.

Extract High Res Images – In the example (Figure 12-5), High Res Image collection in OFF, therefore **Extract Low Res. Images** must also be OFF.

Extract External Images – In the example (Figure 12-5), External Image collection in OFF, therefore **Extract External Images** must also be OFF.

Apply XSLT – iDim stores dimensional, weight and barcode data as XML. If XML is the required output format, then **Apply XSLT** should be OFF. If, as in this example (Figure 12-5), CSV is the required output format, **Apply XSLT** should be ON.

XSL File – XSLT files are written by software developers; however, XSLT samples are provided as part of the QubeVu Software Development Kit. Select *Choose File* to upload the XSLT file and turn **Apply XSLT** on.

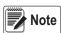

XML is not compatible with CSV. QubeVu provides the ability to apply an XSLT transformation file to convert the XML to a neatly formatted CSV.

Low-res image extraction is turned ON, and XSLT is in use. The example configuration results in a data set similar to the Figure 12-6:

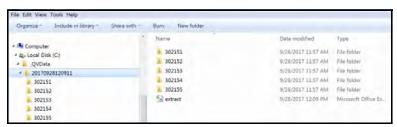

Figure 12-6. Simple Data Set

The folder named "20170928120911" contains the data for the extract. Dim data is stored in the file "extract.csv". The image files for each scan are stored in individual folders, identified by the numeric CaptureID of the scan. The example in Figure 12-6 contains five scans. The give scan images are in the folders 302151 to 302155.

The exact formatting of the "extract.csv" depends on the XSLT file used. Figure 12-7 is a sample.

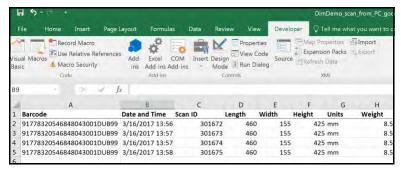

Figure 12-7. Sample CSV File

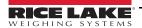

### 12.3.2 Data Extraction Definition

The Data Extraction Definition section is used to specify where the data will be extracted to, the format of the data and the extract schedule. The target location is a shared folder on a server or computer. If assistance is required for setting up the shared folder please contact the IT Support team.

Example: //10.10.1.10/QVData/%SERIALNO%/%DATETIME%/extract.csv

Contains the following elements:

- 10.10.1.10 is the IP address of the target PC/server
- QVData is the name of the shared folder on the target PC/server
- %SERIALNO% will create a sub folder in the share using the serial number of the QubeVu as a name; This is useful if multiple QubeVu's are using the same shared folder
- %DATETIME% will create a further sub folder using the date and time of the extract as a name
- extract.csv will create a results file with the name extract.csv prefixed with the creation date and time

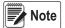

Low-res image extraction is turned ON, and XSLT is not in use. The above configuration results in a data set similar to Figure 12-8.

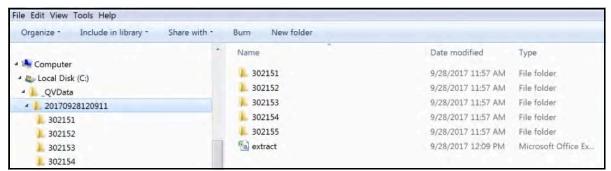

Figure 12-8. Data Extraction Configuration Example

The folder named "20170928120911" contains the data for the extract. Dim data is stored in the file "extract.csv".

The image files for each scan are stored in individual folders, identified by the numeric CaptureID of the scan.

The example above contained five scans so the five images are in the folders named 302151–302155.

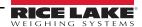

# 13.0 Specifications

### **Product Dimensions**

 Length
 25" (63.5 cm)

 Width
 14.25" (56 cm)

 Height
 63.8" (162 cm)

 Weight
 28.5 lb (13 kg)

#### **Power Requirements**

Single power source 110-240 V external power supply, US power cord

#### **Object Colors**

All opaque packaging

#### **Measurement Time**

0.2 seconds, scale setting times vary by manufacturer

### **Cuboidal Specifications**

|                   | Length          | Width           | Height          |
|-------------------|-----------------|-----------------|-----------------|
| Maximum Length    | ≤ 48" (120 cm)  | ≤ 28" (80 cm)   | ≤ 28" (80 cm)   |
| Minimum Dimension | ≥ 5.6" (14 cm)  | ≥ 5.6" (14 cm)  | ≥ 2.0" (5 cm)   |
| Accuracy          | ± 0.2" (0.5 cm) | ± 0.2" (0.5 cm) | ± 0.2" (0.5 cm) |

#### **Irregular Specifications**

|                   | Length         | Width         | Height        |
|-------------------|----------------|---------------|---------------|
| Maximum Length    | ≤ 48" (120 cm) | ≤ 28" (80 cm) | ≤ 28" (80 cm) |
| Minimum Dimension | ≥ 5.6" (3 cm)  | ≥ 1.2" (3 cm) | ≥ 0" (0 cm)   |
| Accuracy          | ± 0.5" (1 cm)  | ± 0.5" (1 cm) | ± 0.5" (1 cm) |

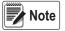

Specifications depend on hardware configuration and certification requirements. Please contact your sales representative for further information.

### **Operating Temperature**

32°F-86°F (0°C-30°C)

#### Humidity

Non-condensing

#### **Mechanical Environment Class**

M1

### **Electromagnetic Class**

E1

#### I/O Ports

- (1) USB type A port (interface to scale)
- (1) 10/100/100BASE-T Ethernet port (interface to PC)

### **Software Integration**

API and SDK files available for network device integration

### Warranty

Two-year limited warranty

### **Certifications and Approvals**

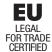

EU

File Number: T11908

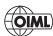

**OIML** 

File Number: R129/2000-A-NL1-20.05

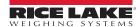

iDimension Plus

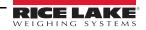

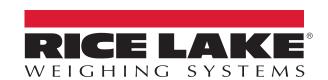

© Rice Lake Weighing Systems Specifications subject to change without notice. Rice Lake Weighing Systems is an ISO 9001 registered company.

230 W. Coleman St. • Rice Lake, WI 54868 • USA U.S. 800-472-6703 • Canada/Mexico 800-321-6703 • International 715-234-9171 • Europe +31 (0)26 472 1319